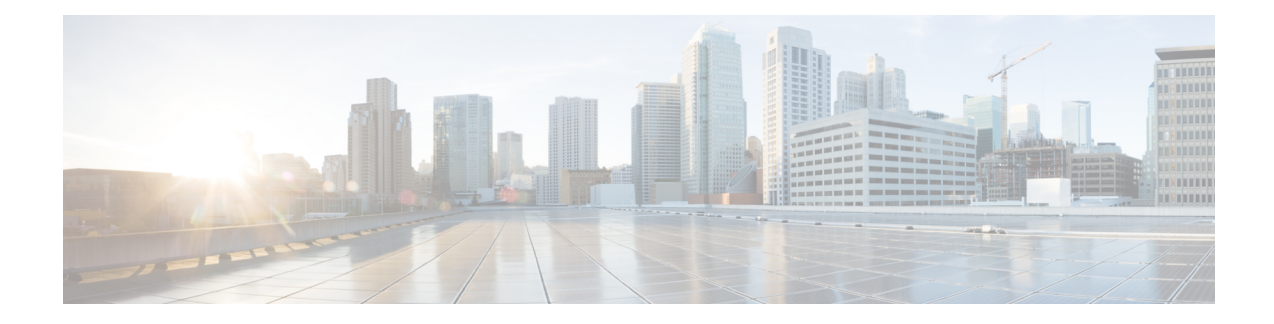

# **Sicherheit von Cisco IP-Telefonen**

- Domänen- und [Interneteinstellungen,](#page-0-0) auf Seite 1
- Configure the Challenge for SIP INVITE Messages (Anfrage für [SIP-Einladungsnachrichten](#page-3-0) [konfigurieren\),](#page-3-0) auf Seite 4
- [Transport](#page-4-0) Layer Security, auf Seite 5
- [HTTPS-Bereitstellung,](#page-6-0) on page 7
- Firewall [aktivieren,](#page-9-0) auf Seite 10
- [Konfigurieren](#page-11-0) Sie Ihre Firewall mit zusätzlichen Optionen, auf Seite 12
- [Verschlüsselungsliste](#page-13-0) konfigurieren, auf Seite 14
- Verifizierung des [Host-Namens](#page-16-0) für SIP über TLS aktivieren, auf Seite 17
- Client-initiierten Modus für [Sicherheitsverhandlungen](#page-17-0) in der Medienebene aktivieren, auf Seite 18
- [802.1X-Authentifizierung,](#page-19-0) auf Seite 20
- [Proxyserver](#page-21-0) einrichten, auf Seite 22
- [VPN-Verbindung](#page-27-0) über das Telefon einrichten, auf Seite 28
- VPN-Verbindung über die [Telefon-Webseite](#page-28-0) einrichten, auf Seite 29
- Übersicht über die Cisco [Produktsicherheit,](#page-31-0) auf Seite 32

## <span id="page-0-0"></span>**Domänen- und Interneteinstellungen**

### **Domänen mit beschränktem Zugriff konfigurieren**

Sie können das Telefon so konfigurieren, dass es nur über die angegebenen Server registriert, bereitgestellt wird, Firmware-Upgrades durchführt und Berichte sendet. Alle Registrierungen, Bereitstellung, Upgrades und Berichte, die die angegebenen Server nicht verwenden, können nicht auf dem Telefon ausgeführt werden. Wenn Sie die zu verwendenden Server angeben, stellen Sie sicher, dass die in den folgenden Feldern eingegebenen Server in der Liste aufgeführt sind:

- **Profilregel**, **Profilregel B**, **Profilregel C** und **Profilregel D** auf der Registerkarte **Bereitstellung**
- **Upgrade-Regel** und **Upgrade-Regel für Cisco-Headset** auf der Registerkarte **Bereitstellung**
- **Berichtsregel** auf der Registerkarte **Bereitstellung**
- **Benutzerdefinierte CA-Regel** auf der Registerkarte **Bereitstellung**
- **Proxy** und **ausgehender Proxy** auf der Registerkarte **Durchwahl(n)**

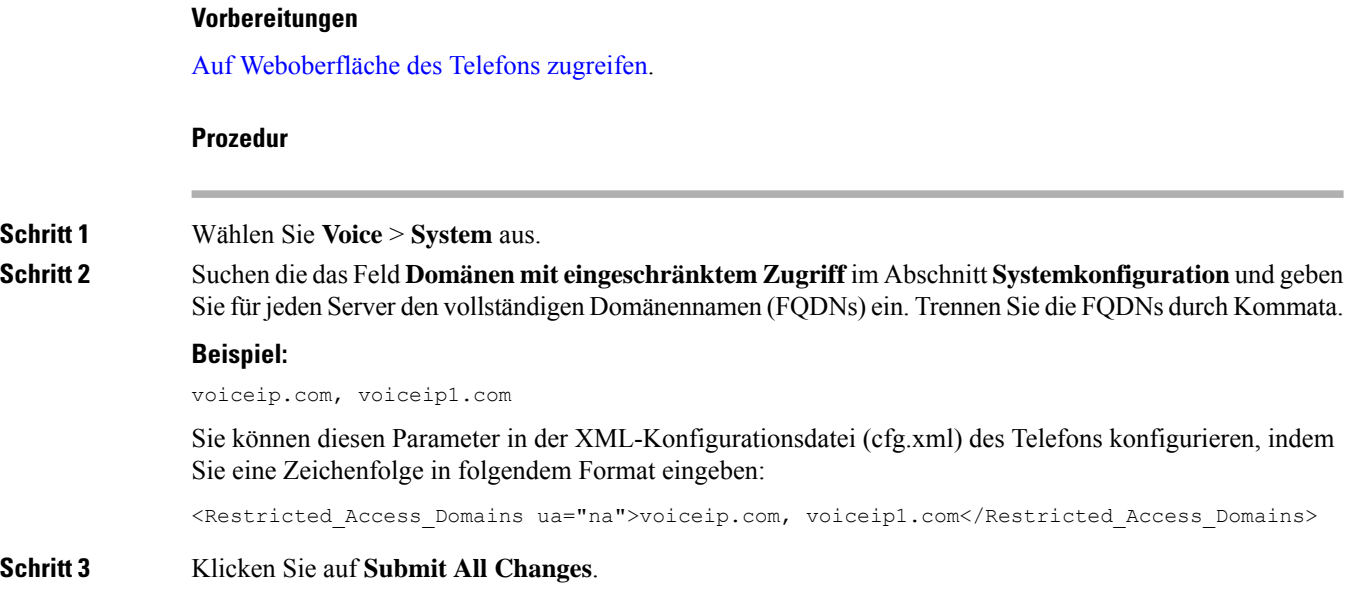

## **DHCP-Optionen konfigurieren**

Sie können die Reihenfolge festlegen, in der Ihr Telefon die DHCP-Optionen verwendet. Hilfe zu DHCP-Optionen finden Sie unter Unterstützung der [DHCP-Option,](#page-2-0) auf Seite 3.

#### **Vorbereitungen**

Auf [Weboberfläche](p881_b_8800-mpp-ag_new_chapter7.pdf#nameddest=unique_191) des Telefons zugreifen.

#### **Prozedur**

<span id="page-1-0"></span>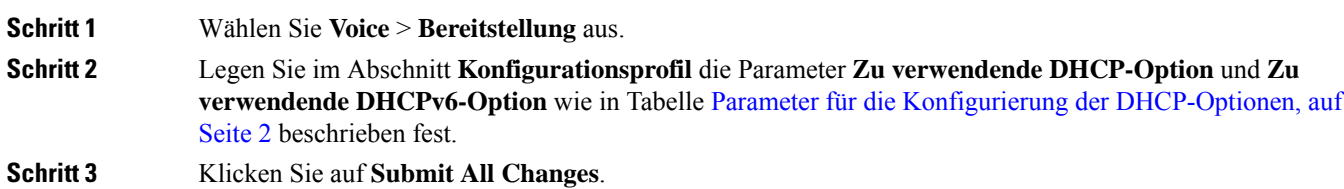

### **Parameter für die Konfigurierung der DHCP-Optionen**

Die folgende Tabelle definiert die Funktion und den Gebrauch der Parameter für die Konfiguration der DHCP-Optionen im Abschnitt "Konfigurationsprofil" auf der Registerkarte "Sprache > Bereitstellung" auf der Telefon-Weboberfläche. Außerdem wird die Syntax der Zeichenfolge definiert, die in der

Telefon-Konfigurationsdatei mit dem XML-Code (cfg.xml) hinzugefügt wird, um einen Parameter zu konfigurieren.

| <b>Parameter</b>                                      | <b>Beschreibung</b>                                                                                                    |
|-------------------------------------------------------|----------------------------------------------------------------------------------------------------|
| DHCP Option To Use<br>(Zu verwendende<br>DHCP-Option) | Durch Kommas getrennte DHCP-Optionen, die zum Abrufen der Firmware und<br>Profile verwendet werden.                                                         |
|                                                       | Führen Sie eine der folgenden Aktionen aus:                                                                                                    |
|                                                       | • Geben Sie in der Konfigurationsdatei des Telefons eine Zeichenfolge mit<br>XML (cfg.xml) in folgendem Format ein:                                         |
|                                                       | <dhcp option="" to="" use<br="">ua="na"&gt;66,160,159,150,60,43,125</dhcp>                                                                                  |
|                                                       | • Geben Sie auf der Telefon-Webseite die durch Kommas getrennten<br>DHCP-Optionen ein.                                                                      |
|                                                       | Beispiel: 66,160,159,150,60,43,125                                                                                                    |
|                                                       | Standard: 66,160,159,150,60,43,125                                                                                                    |
| Zu verwendende<br>DHCPv6-Option                       | DHCPv6-Optionen, durch Kommas getrennt, wird zum Abrufen von Firmware<br>und Profilen verwendet.                                                            |
|                                                       | Führen Sie eine der folgenden Aktionen aus:                                                                                                    |
|                                                       | · Geben Sie in der Konfigurationsdatei des Telefons eine Zeichenfolge mit<br>XML (cfg.xml) in folgendem Format ein:                                         |
|                                                       | <dhcpv6_option_to_use ua="na">17,160,159<br/>• Geben Sie auf der Telefon-Webseite die durch Kommas getrennten<br/>DHCP-Optionen ein.</dhcpv6_option_to_use> |
|                                                       | <b>Beispiel:</b> 17,160,159                                                                                                    |
|                                                       | Standard: 17.160.159                                                                                                    |

**Tabelle 1: Parameter für die Konfigurierung der DHCP-Optionen**

### <span id="page-2-0"></span>**Unterstützung der DHCP-Option**

Die folgende Tabelle listet de DHCP-Optionen auf, die von Multiplattform-Telefonen unterstützt werden.

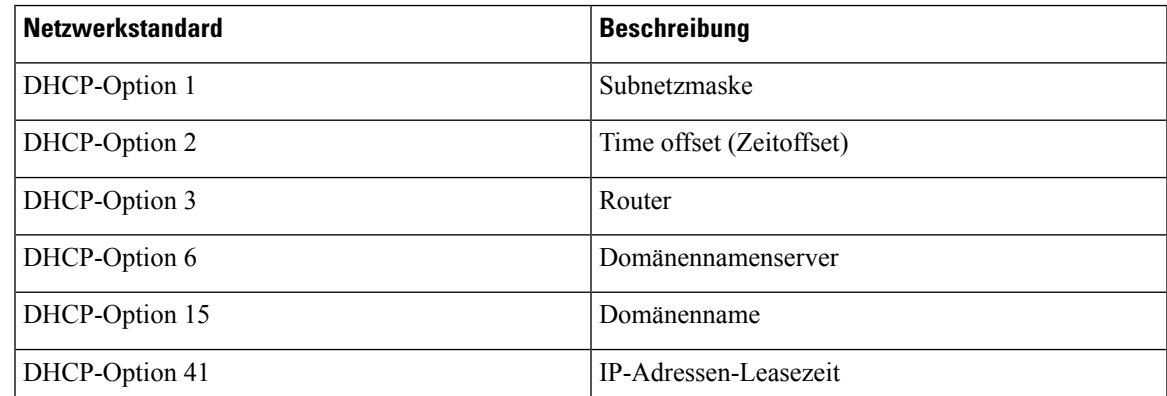

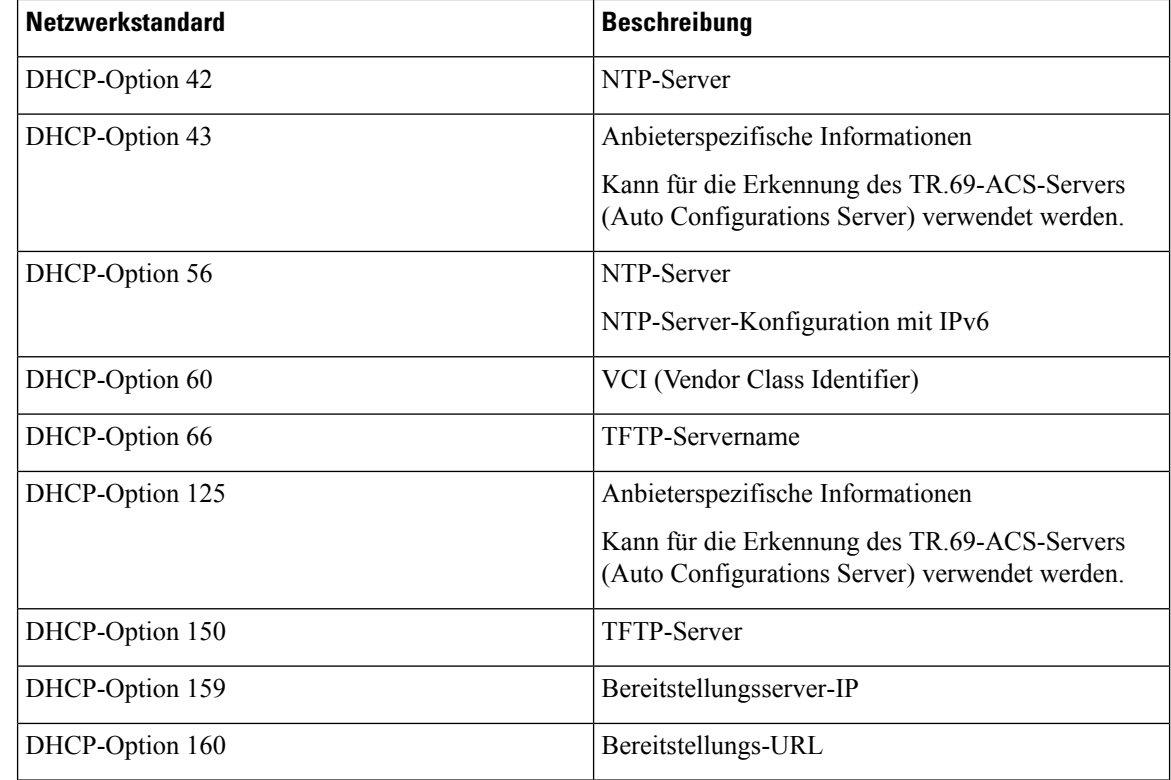

# <span id="page-3-0"></span>**Configure the Challenge for SIP INVITE Messages (Anfrage für SIP-Einladungsnachrichten konfigurieren)**

Sie können das Telefon so einrichten, dass die (anfängliche) SIP-Einladungsnachricht in einer Sitzung angefragt wird. Die Anfrage beschränkt die SIP-Server, die mit den Geräten in einem Service-Provider-Netzwerk interagieren dürfen. Diese Vorgehensweise verhindert bösartige Angriffe auf das Telefon. Wenn Sie diese Funktion aktivieren wird de Autorisierung für anfängliche eingehende Einladungsanfragen vom SIP-Proxy erforderlich.

Sie können dieParameter auch in der Konfigurationsdatei des Telefons mit XML-Code (cfg.xml) konfigurieren.

#### **Vorbereitungen**

Auf [Weboberfläche](p881_b_8800-mpp-ag_new_chapter7.pdf#nameddest=unique_191) des Telefons zugreifen.

#### **Prozedur**

**Schritt 1** Wählen Sie **Sprache** > **Durchwahl(n)** aus, wobei n eine Durchwahlnummer ist. **Schritt 2** Wählen Sie im Abschnitt **SIP-EinstellungenJa** aus der Liste **Autorisierung EINLADUNG** aus, um diese Funktion zu aktiveren oder wählen Sie **Nein**, um Sie zu deaktivieren. Sie können diesen Parameter in der XML-Konfigurationsdatei (cfg.xml) des Telefons konfigurieren, indem Sie eine Zeichenfolge in folgendem Format eingeben:

Ш

```
<Auth_INVITE_1>Yes</Auth_INVITE_1_>
```
Standard: **Nein**

**Schritt 3** Klicken Sie auf **Submit All Changes**.

## <span id="page-4-0"></span>**Transport Layer Security**

TLS ist ein Standardprotokoll für das Sichern und Authentifizieren der Kommunikation über das Internet. SIP over TLS verschlüsselt die SIP-Signal-Nachrichten zwischen dem Serviceanbieter-SIP-Proxy und dem Endnutzer.

Das Cisco IP-Telefon verwendet UDP als Standard für den SIP-Transport, aber unterstützt auch SIP über TLS, um die Sicherheit zu erhöhen.

Die folgende Tabelle beschreibt die zwei TLS-Ebenen.

#### **Tabelle 2: TLS-Ebenen**

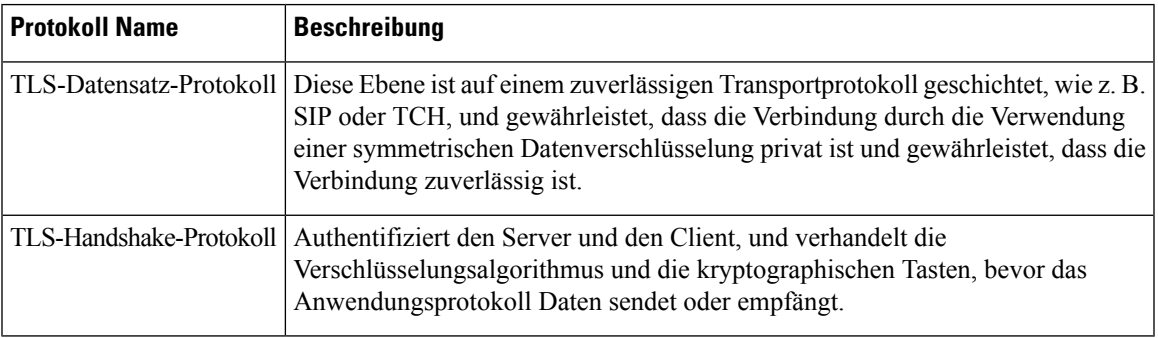

### **Signalverschlüsselung mit SIP über TLS**

Sie können zusätzliche Sicherheit konfigurieren, wenn Sie Signalmeldungen mit SIP über TLS verschlüsseln.

#### **Vorbereitungen**

Auf [Weboberfläche](p881_b_8800-mpp-ag_new_chapter7.pdf#nameddest=unique_191) des Telefons zugreifen. Siehe [Transport](#page-4-0) Layer Security, auf Seite 5

#### **Prozedur**

.

**Schritt 1** Wählen Sie **Sprache** > **Durchwahl(n)** aus, wobei n eine Durchwahlnummer ist.

**Schritt 2** Wählen Sie unter **SIP-Einstellungen** die Option **TLS** aus der Dropdown-Liste **SIP-Transport** aus.

Sie können diesen Parameter in der XML-Konfigurationsdatei (cfg.xml) des Telefons konfigurieren, indem Sie eine Zeichenfolge in folgendem Format eingeben:

<SIP\_Transport\_1\_ ua="na">TLS</SIP\_Transport\_1\_>

Verfügbare Optionen:

• UDP • TCP • TLS • Auto Standard: **UDP**. **Schritt 3** Klicken Sie auf **Submit All Changes**.

## **LDAP über TLS konfigurieren**

Sie können LDAPüber TLS(LDAPS) konfigurieren, um eine sichere Datenübertragung zwischen dem Server und einem bestimmten Telefon zu ermöglichen.

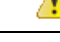

```
Achtung
```
Cisco empfiehlt den Standardwert für die Authentifizierungsmethode auf **Keine** zu belassen. Neben dem Serverfeld befindet sich ein Authentifizierungsfeld, das die Werte **Keine**, **Einfach** oder **DIGEST-MD5** verwendet. Es gibt keinen **TLS**-Wert für die Authentifizierung. Die Software bestimmt die Methode des Authentifizierungsverfahrens aus dem LDAPS-Protokoll in der Serverzeichenfolge.

Sie können dieParameter auch in der Konfigurationsdatei des Telefons mit XML-Code (cfg.xml) konfigurieren.

#### **Vorbereitungen**

Greifen Sie auf die Webseite zur Telefonverwaltung zu. Siehe Auf [Weboberfläche](p881_b_8800-mpp-ag_new_chapter7.pdf#nameddest=unique_191) des Telefons zugreifen.

#### **Prozedur**

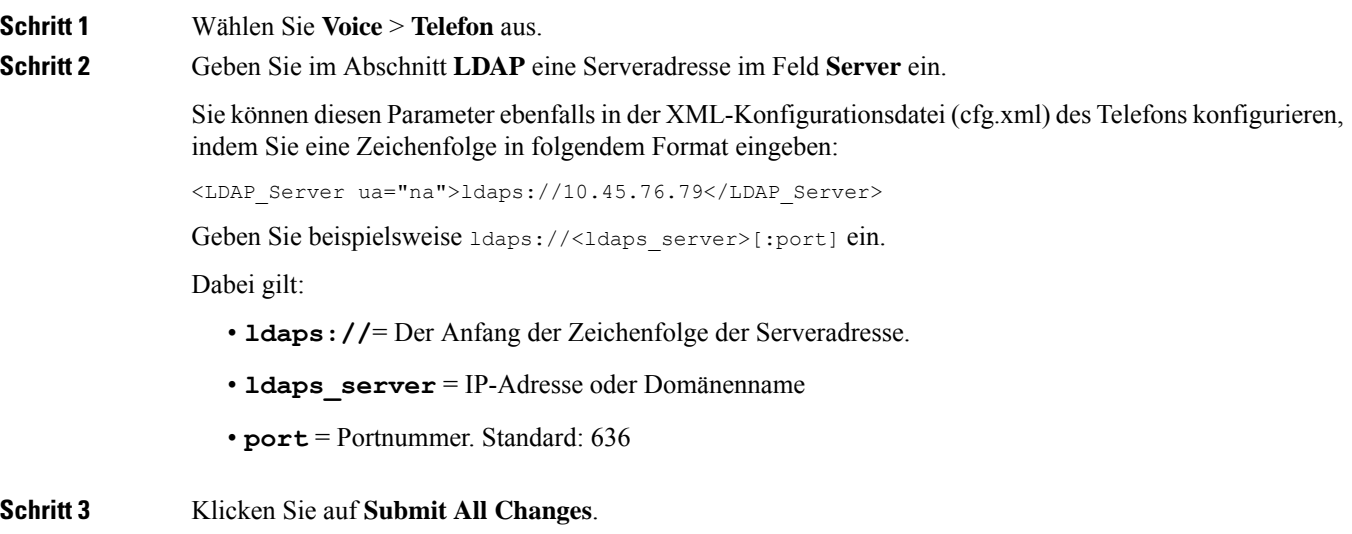

Ш

### **StartTLS konfigurieren**

Sie können die Option "Transport Layer Security starten" (StartTLS) für die Kommunikation zwischen dem Telefon und dem LDAP-Server aktivieren. Sie verwendet denselben Netzwerk-Port (Standard: 389) für sichere und unsichere Kommunikation. Wenn der LDAP-Server StartTLS unterstützt, verschlüsselt TLS die Kommunikation. Andernfalls ist die Kommunikation unverschlüsselt.

#### **Vorbereitungen**

**Prozedur**

• Greifen Sie auf die Webseite zur Telefonverwaltung zu. Siehe Auf [Weboberfläche](p881_b_8800-mpp-ag_new_chapter7.pdf#nameddest=unique_191) des Telefons zugreifen.

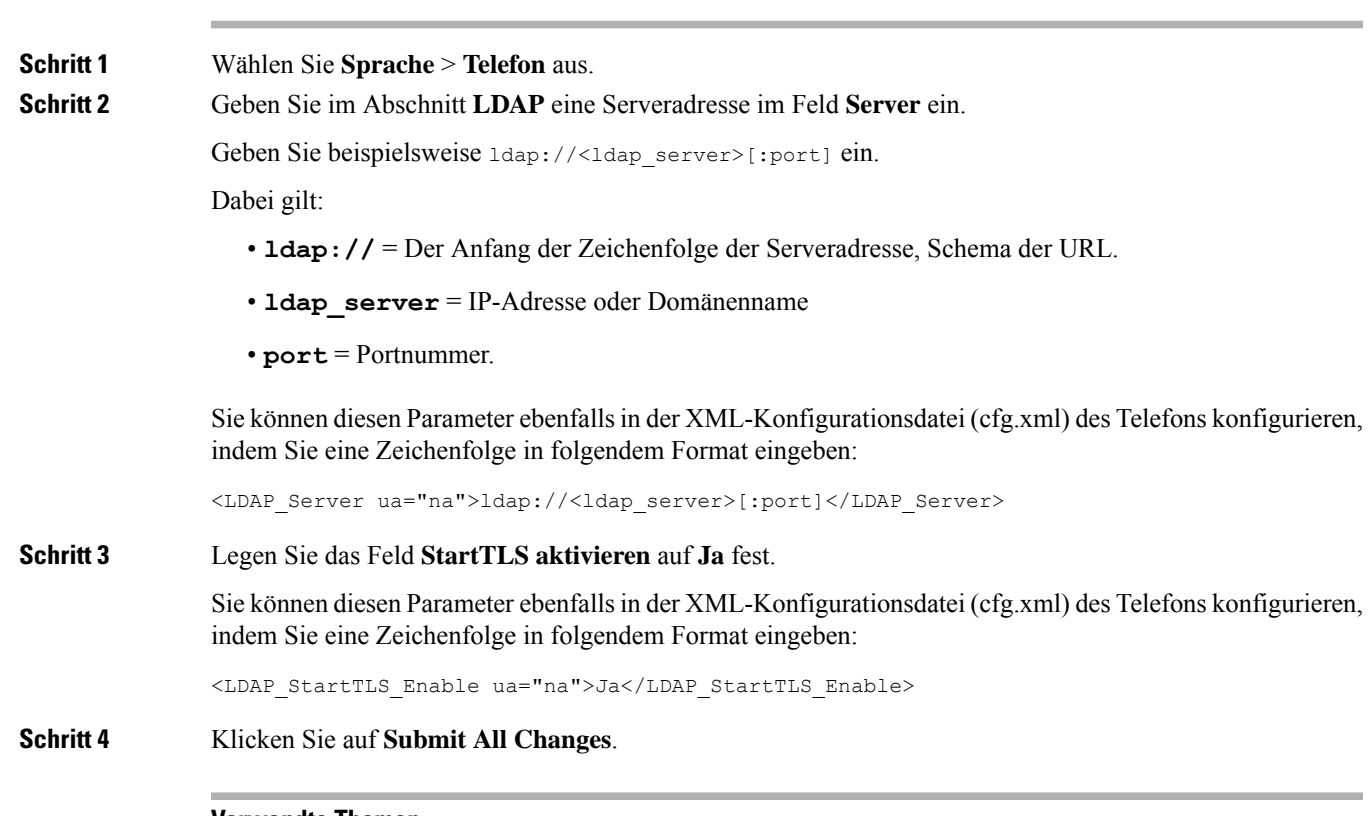

#### **Verwandte Themen**

Parameter für das [LDAP-Verzeichnis](p881_b_8800-mpp-ag_new_chapter16.pdf#nameddest=unique_72)

## <span id="page-6-0"></span>**HTTPS-Bereitstellung**

Das Telefon unterstützt HTTPS für die Bereitstellung, um die Sicherheit der Remoteverwaltung von Geräten zu erhöhen. Jedes Telefon besitzt neben einem Sipura CA-Server-Stammzertifikat ein eindeutiges SSL-Clientzertifikat (und den zugehörigen privaten Schlüssel). Das Serverstammzertifikat ermöglicht es dem Telefon, autorisierte Bereitstellungsserver zu erkennen und nicht autorisierte Server abzulehnen. Auf der anderen Seite ermöglicht das Clientzertifikat dem Bereitstellungsserver, das jeweilige Gerät zu identifizieren, das die Anforderung sendet.

Damit ein Serviceanbieter die Bereitstellung über HTTPS verwalten kann, muss für jeden Bereitstellungsserver, mit dem sich ein Telefon über HTTPS resynchronisiert, ein Serverzertifikat generiert werden. Das Serverzertifikat muss mit dem Cisco Server CA-Stammschlüssel signiert sein, dessen Zertifikat auf allen bereitgestellten Geräten vorhanden ist. Um ein signiertes Serverzertifikat zu erhalten, muss der Serviceanbieter eine Zertifikatsignieranforderung an Cisco senden. Cisco signiert das Serverzertifikat und sendet es zur Installation auf dem Bereitstellungsserver an den Serviceanbieter zurück.

Das Bereitstellungsserverzertifikat muss das Feld "Common Name" (CN) und den FQDN des Hosts, auf dem der Server ausgeführt wird, im Betreff enthalten. Es kann nach dem FQDN des Hosts optionale Informationen enthalten, die durch einen Schrägstrich (/) getrennt angegeben werden. Die folgenden Beispiele sind CN-Einträge, die vom Telefon als gültig akzeptiert werden:

```
CN=sprov.callme.com
CN=pv.telco.net/mailto:admin@telco.net
CN=prof.voice.com/info@voice.com
```
Zusätzlich zur Überprüfung des Serverzertifikats prüft das Telefon die IP-Adresse des Servers anhand einer DNS-Suche des Servernamens, der im Serverzertifikat angegeben ist.

### **Anfordern eines signierten Serverzertifikats**

Das Utility OpenSSL kann eine Zertifikatsignieranforderung generieren. Das folgende Beispiel zeigt den Befehl **openssl**, der ein Paar aus einem öffentlichen und einem privaten 1024-Bit-RSA-Schlüssel und eine Zertifikatsignieranforderung erzeugt:

```
openssl req –new –out provserver.csr
```
Dieser Befehl generiert den privaten Schlüssel in der Datei **privkey.pem** und die zugehörige Zertifikatsignieranforderung in der Datei **provserver.csr**. Der Serviceanbieter behält den gemeinen Schlüssel **privkey.pem** und sendet **provserver.csr** zum Signieren an Cisco. Nach dem Empfang der Datei **provserver.csr** generiert Cisco die Datei **provserver.crt**, das signierte Zertifikat.

#### **Procedure**

**Schritt 1** Navigieren Sie zu <https://software.cisco.com/software/cda/home> und melden Sie sich mit Ihren CCO-Anmeldeinformationen an.

> Wenn ein Telefon zum ersten Mal mit einem Netzwerk verbunden wird oder auf die Werkseinstellungen zurückgesetzt wurde und es kein DHCP-Optionen-Setup gibt, kontaktiert das Telefon einen Geräte-Aktivierungsserver für berührungsfreie Bereitstellung. Neue Telefone verwenden "activate.cisco.com" anstelle von "webapps.cisco.com" für die Bereitstellung. Telefone mit Firmware-Versionen vor 11.2(1) verwenden weiterhin "webapps.cisco.com". Wir empfehlen Ihnen, beide Domänennamen in Ihrer Firewall zuzulassen. **Note**

**Schritt 2** Wählen Sie **Zertifikatverwaltung** aus. Auf der Registerkarte **CSR signieren** wird die CSR-Datei aus dem vorherigen Schritt zum Signieren hochgeladen.

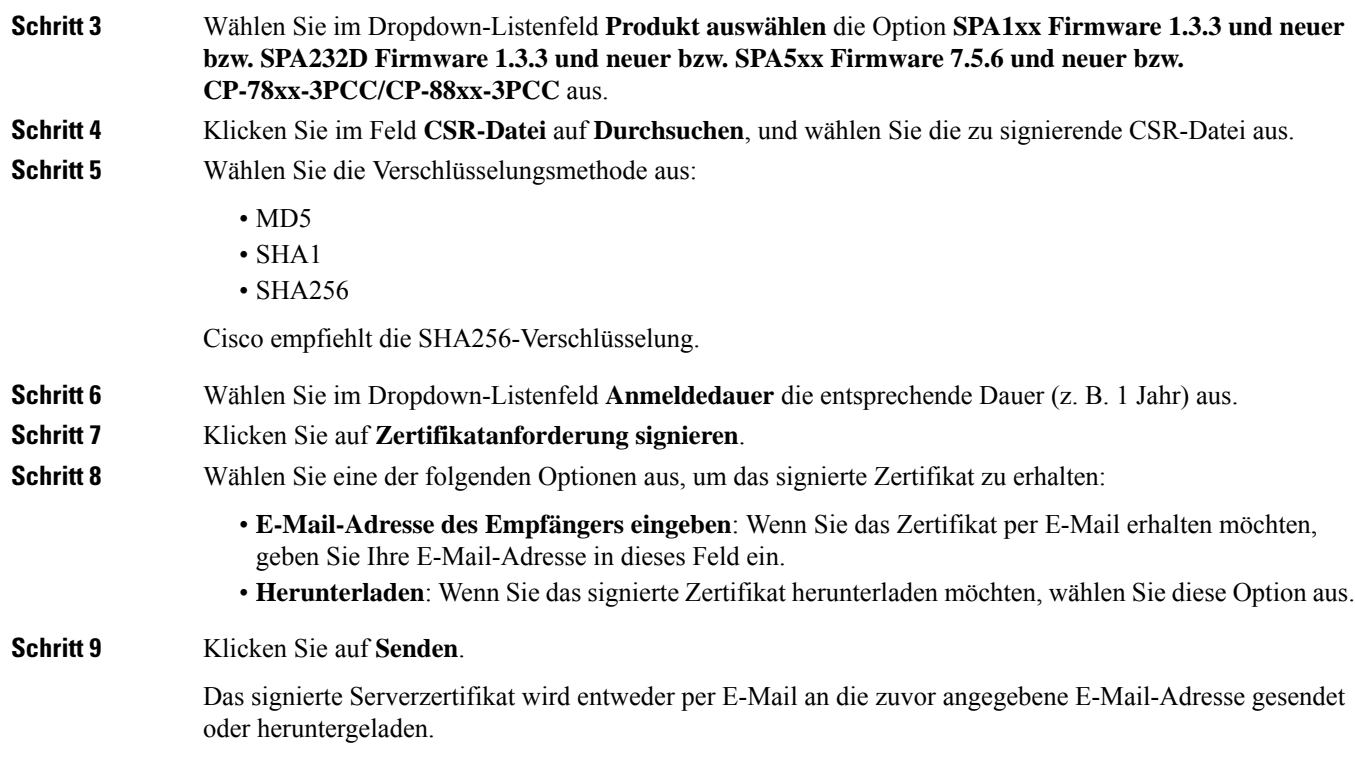

## **CA-Client-Stammzertifikat für Multiplattform-Telefone**

Cisco stellt dem Serviceanbieter auch ein CA-Client-Stammzertifikat für Multiplattform-Telefone bereit. Dieses Stammzertifikat zertifiziert die Echtheit des Clientzertifikats, das jedes Telefon besitzt. Die Multiplattform-Telefone unterstützen auch von Drittanbietern signierte Zertifikate, z. B. von Verisign, Cybertrust usw.

Das eindeutige Clientzertifikat, dasjedes Gerät während einer HTTPS-Sitzung anbietet, enthält identifizierende Informationen, die in das Betrefffeld eingebettet sind. Diese Informationen können vom HTTPS-Server für ein CGI-Skript, das zum Bearbeiten sicherer Anforderungen aufgerufen wird, verfügbar gemacht werden. Der Zertifikatbetreff gibt den Produktnamen des Geräts (OU-Element), die MAC-Adresse (S-Element) und die Seriennummer (L-Element) an.

Das folgende Beispiel aus dem Betrefffeld des Clientzertifikats für Multiplattform-Telefone vom Typ Cisco IP-Telefon 8841 enthält die folgenden Elemente:

OU=CP-8841-3PCC, L=88012BA01234, S=000e08abcdef

Verwenden Sie die Bereitstellungsmakrovariable \$CCERT, um festzustellen, ob ein Telefon über ein individuelles Zertifikat verfügt. Je nachdem, ob ein eindeutiges Clientzertifikat vorhanden ist, wird der Variablenwert zu "Installiert" oder "Nicht installiert" erweitert. Bei Verwendung eines generischen Zertifikats kann die Seriennummer des Geräts dem Feld "User-Agent" im HTTP-Anfrage-Header entnommen werden.

HTTPS-Server können so konfiguriert werden, dass sie SSL-Zertifikate von sich verbindenden Clients anfordern. Wenn die entsprechende Funktion aktiviert ist, kann der Server das CA-Client-Stammzertifikat für Multiplattform-Telefone, das Cisco bereitstellt, verwenden, um das Clientzertifikat zu überprüfen. Der Server kann die Zertifikatinformationen dann einem CGI-Skript zur weiteren Verarbeitung übergeben.

Der Speicherort des Zertifikatspeichers ist nicht bei allen Systemen gleich. In einer Apache-Installation lauten die Dateipfade zur Speicherung des vom Bereitstellungsserver signierten Zertifikats, des zugehörigen privaten Schlüssels und des CA-Client-Stammzertifikats für Multiplattform-Telefone wie folgt:

```
# Server Certificate:
SSLCertificateFile /etc/httpd/conf/provserver.crt
# Server Private Key:
SSLCertificateKeyFile /etc/httpd/conf/provserver.key
# Certificate Authority (CA):
SSLCACertificateFile /etc/httpd/conf/spacroot.crt
```
Weitere Informationen finden Sie in der Dokumentation zu einem HTTPS-Server.

Die Cisco Stammzertifizierungsstelle für Clientzertifikate signiert jedes eindeutige Zertifikat. Das entsprechende Stammzertifikat wird den Serviceanbietern für die Clientauthentifizierung zur Verfügung gestellt.

### **Redundante Bereitstellungsserver**

Der Bereitstellungsserver kann als IP-Adresse oder als vollständiger Domänenname (FQDN) angegeben werden. Die Verwendung eines FQDN erleichtert die Bereitstellung redundanter Bereitstellungsserver. Wenn der Bereitstellungsserver durch einen FQDN identifiziert wird, versucht das Telefon, den FQDN über DNS zu einer IP-Adresse aufzulösen. Für die Bereitstellung werden nur DNS A-Einträge unterstützt. Die DNS SRV-Adressauflösung ist für die Bereitstellung nicht verfügbar. Das Telefon fährt mit der Verarbeitung von A-Einträgen fort, bis ein Server antwortet. Wenn kein Server, der den A-Einträgen zugeordnet ist, antwortet, meldet das Telefon dem Syslog-Server einen Fehler.

### **Syslog-Server**

Wenn ein Syslog-Server auf dem Telefon unter Verwendung der <Syslog Server>-Parameter konfiguriert wird, werden bei Resynchronisierungs- und Upgrade-Vorgängen Meldungen an den Syslog-Server gesendet. Meldungen können zu Beginn einer Remotedateianforderung (Laden des Konfigurationsprofils oder der Firmware) und nach Abschluss des Vorgangs (Erfolgs- oder Fehlermeldung) generiert werden.

Die protokollierten Meldungen werden in den folgenden Parametern konfiguriert und per Makro zu den tatsächlichen Syslog-Meldungen erweitert:

- Log Request Msg
- Log Success Msg
- Log Failure Msg

## <span id="page-9-0"></span>**Firewall aktivieren**

Wir haben die Telefonsicherheit verbessert, indem wir das Betriebssystem abgesichert haben. Durch die Absicherung wird sichergestellt, dass das Telefon über eineFirewall verfügt, um es vor bösartigem eingehenden Datenverkehr zu schützen. Die Firewall verfolgt die Ports für ein- und ausgehende Daten. Sie erkennt

Ш

eingehenden Datenverkehr von unerwarteten Quellen und blockiert den Zugriff. Ihre Firewall ermöglicht den gesamten ausgehenden Datenverkehr.

Die Firewall kann normalerweise blockierte Ports dynamisch entsperren. Die ausgehende TCP-Verbindung oder der UDP-Fluss entsperrt den Port für die Rückgabe und den fortgesetzten Datenverkehr. Der Port wird nicht blockiert, während der Fluss aktiv ist. Der Port kehrt in den Status "blockiert" zurück, wenn der Fluss endet oder veraltet ist.

Die Legacy-Einstellung, IPv6-Multicast-Pingt **Sprache** > **System** > **IPv6-Einstellungen** > **Broadcast-Echo** funktioniert weiterhin unabhängig von den neuen Firewall-Einstellungen.

Änderungen der Firewall-Konfiguration führen in der Regel nicht zu einem Neustart des Telefons. Ein Soft-Neustart des Telefons hat in der Regel keine Auswirkungen auf den Firewall-Betrieb.

Die Firewall ist standardmäßig aktiviert. Wenn sie deaktiviert ist, können Sie sie über die Seite "Telefon" aktivieren.

#### **Vorbereitungen**

Auf [Weboberfläche](p881_b_8800-mpp-ag_new_chapter7.pdf#nameddest=unique_191) des Telefons zugreifen

#### **Prozedur**

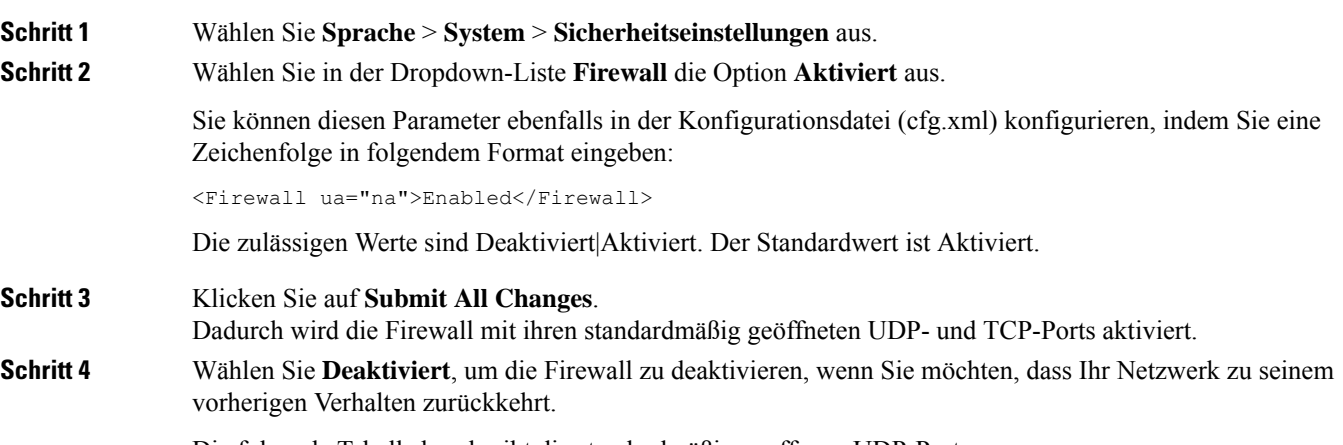

Die folgende Tabelle beschreibt die standardmäßigen offenen UDP-Ports.

**Tabelle 3: Standardmäßige offene UDP-Ports der Firewall**

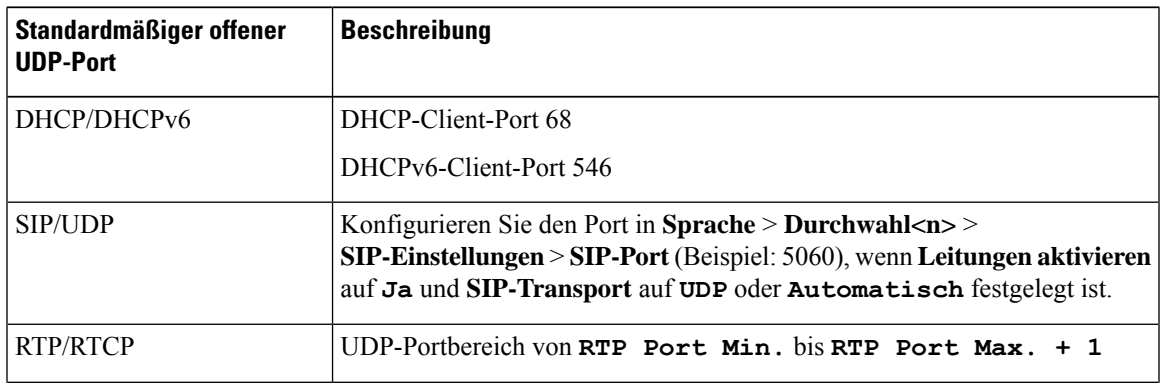

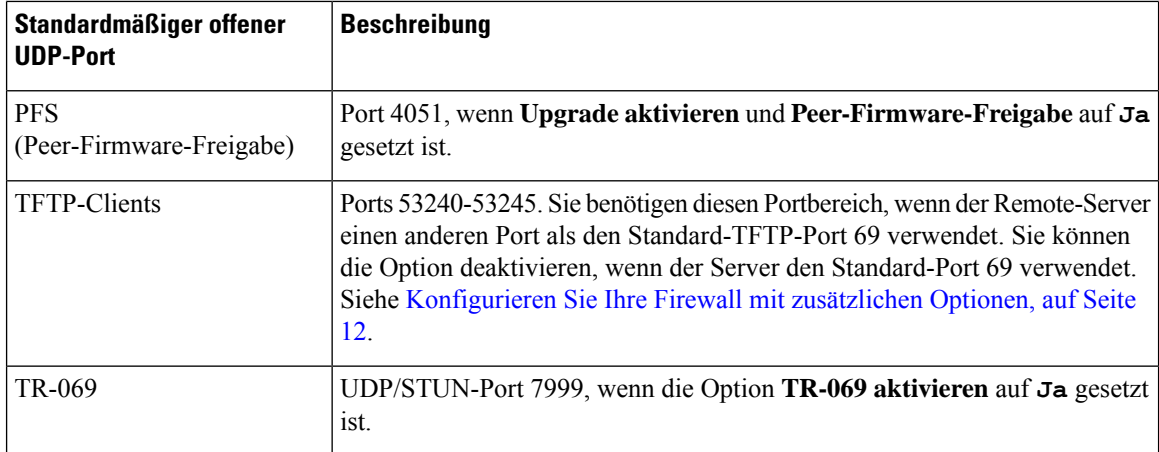

Die folgende Tabelle beschreibt die standardmäßigen offenen TCP-Ports.

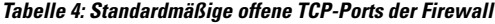

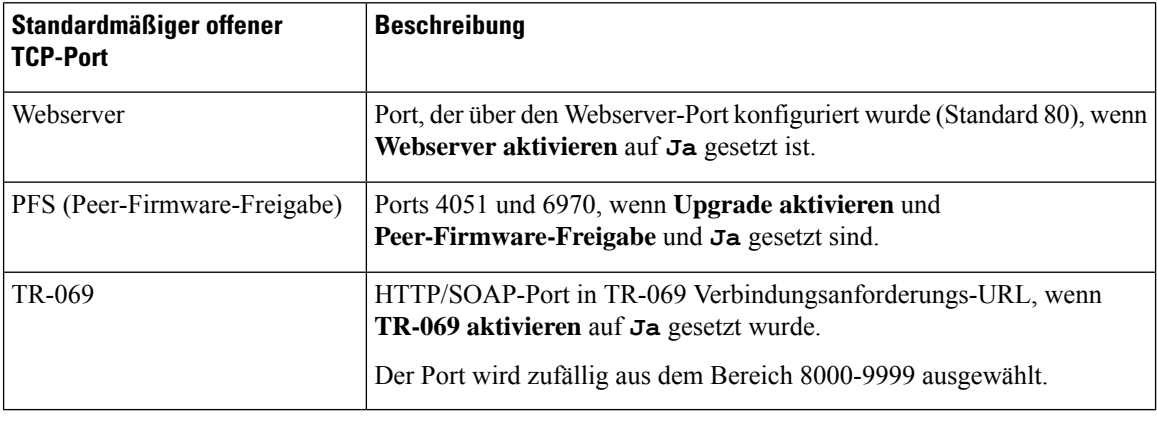

# <span id="page-11-0"></span>**Konfigurieren Sie Ihre Firewall mit zusätzlichen Optionen**

Sie können zusätzliche Optionen im Feld **Firewall-Optionen**konfigurieren. GebenSie dasSchlüsselwort für jede Option in das Feld ein und trennen Sie die Schlüsselwörter durch Kommas (,). Einige Schlüsselwörter verfügen über Werte. Trennen Sie die Werte durch Doppelpunkte (:).

#### **Vorbereitungen**

Auf [Weboberfläche](p881_b_8800-mpp-ag_new_chapter7.pdf#nameddest=unique_191) des Telefons zugreifen

**Prozedur**

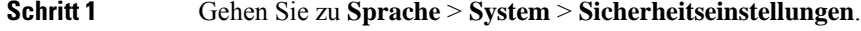

**Schritt 2** Wählen Sie **Aktiviert** für das Feld **Firewall** aus.

**Schritt 3** Geben Sie im Feld **Firewall-Optionen** die Schlüsselwörter ein. Die Liste der Ports gilt für IPv4- und IPv6-Protokolle.

Wenn Sie die Schlüsselwörter eingeben,

- trennen Sie die Schlüsselwörter durch Kommas (,).
- trennen Sie die Werte der Schlüsselwörter mit Doppelpunkten (:).

#### **Tabelle 5: Optionale Firewall-Einstellungen**

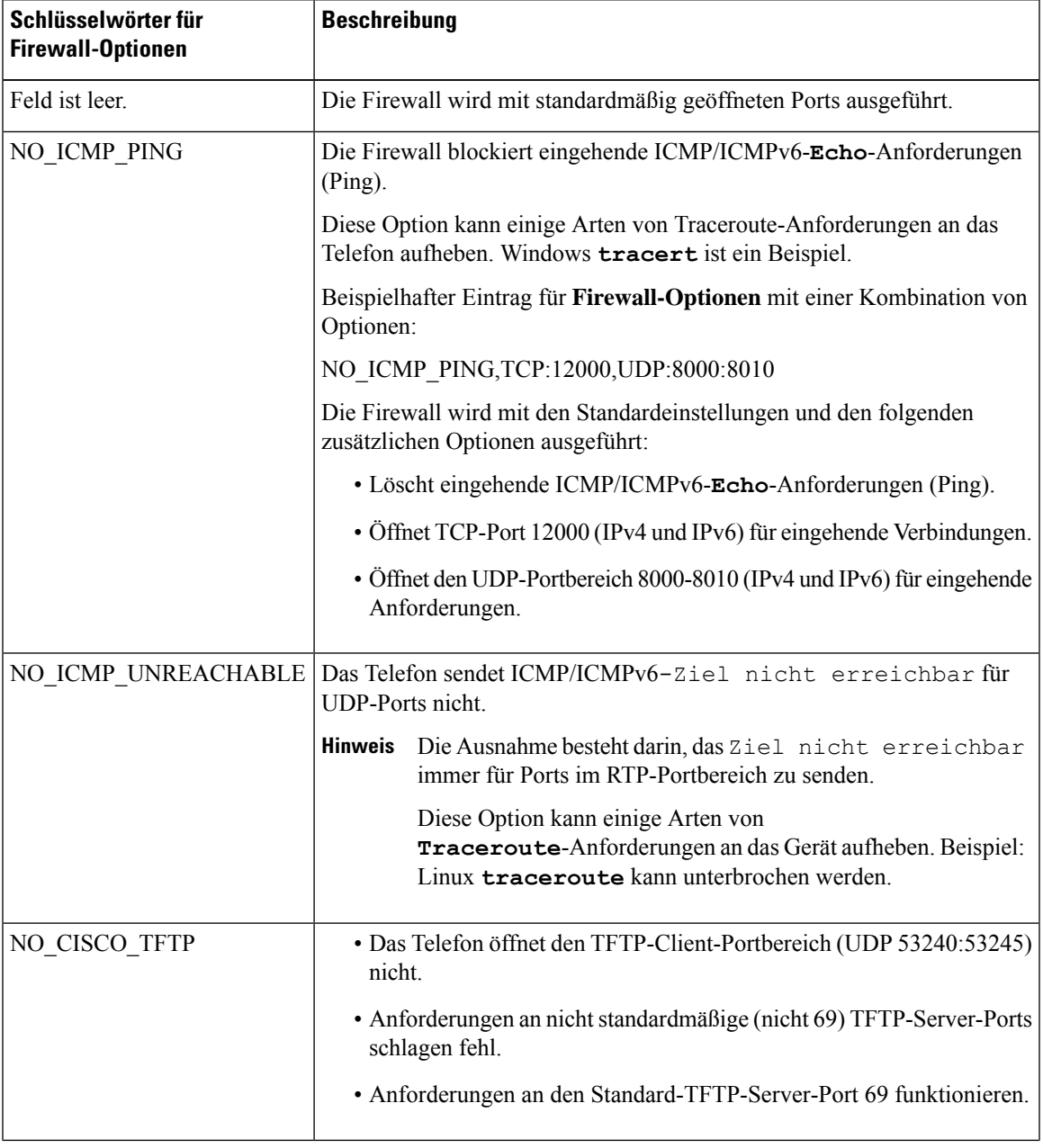

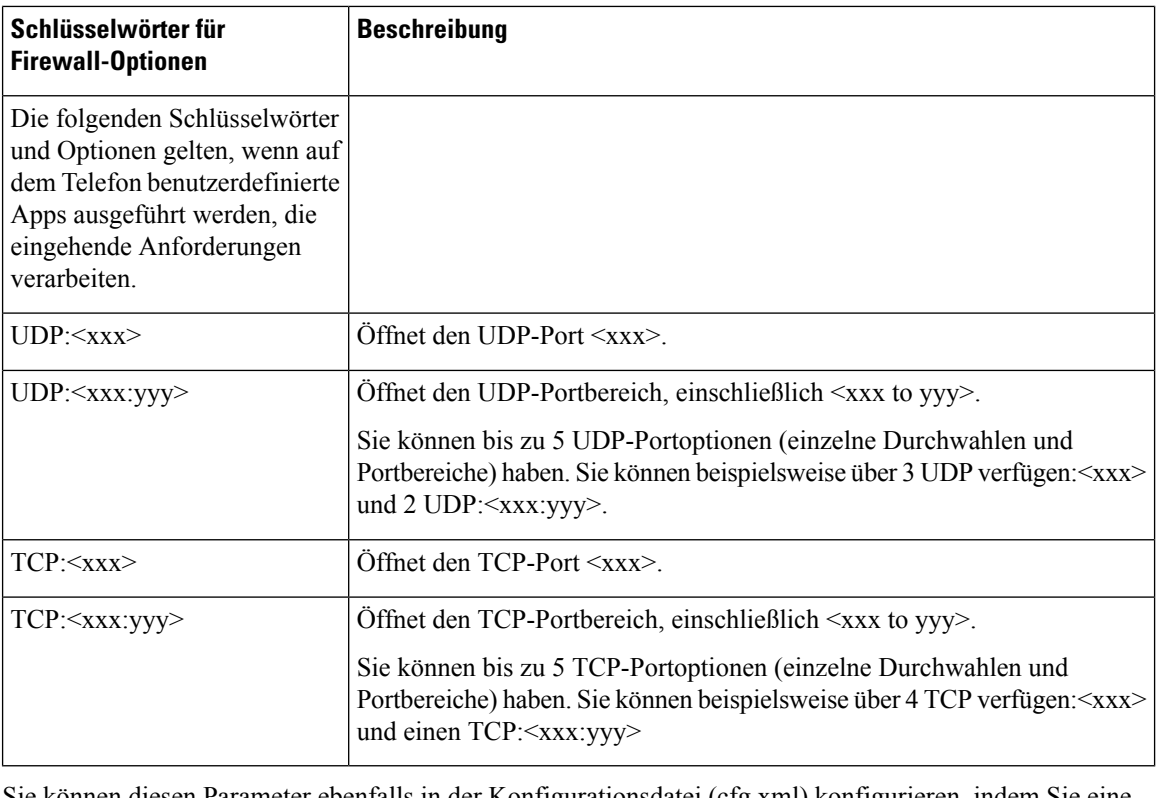

Sie können diesen Parameter ebenfalls in der Konfigurationsdatei (cfg.xml) konfigurieren, indem Sie eine Zeichenfolge in folgendem Format eingeben:

<Firewall\_Config ua="na">NO\_ICMP\_PING</Firewall\_Config>

<span id="page-13-0"></span>

**Schritt 4** Klicken Sie auf **Submit All Changes**.

# **Verschlüsselungsliste konfigurieren**

Sie können die Verschlüsselungspakete angeben, die von den TLS-Anwendungen des Telefons verwendet werden. Die angegebene Verschlüsselungsliste gilt für alle Anwendungen, die das TLS-Protokoll verwenden. Die TLS-Anwendungen auf Ihrem Telefon umfassen Folgendes:

- Kunden-CA-Bereitstellung
- E911-Geolokation
- Firmware/Cisco-Headset-Upgrade
- LDAPS
- LDAP (StartTLS)
- Bilddownload
- Logo-Download
- Wörterbuch-Download
- Bereitstellung
- Bericht-Upload
- PRT-Upload
- SIP über TLS
- TR-069
- WebSocket-API
- XML-Dienste
- XSI-Dienste

Sie können die Verschlüsselungspakete auch mit dem TR-069-Parameter (Device.X\_CISCO\_SecuritySettings.TLSCipherList) oder mit der Konfigurationsdatei (cfg.xml) angeben. Geben Sie in der Konfigurationsdatei eine Zeichenfolge in folgendem Format eingeben:

<TLS\_Cipher\_List ua="na">RSA:!aNULL:!eNULL</TLS\_Cipher\_List>

#### **Vorbereitungen**

Für Zugriff auf die Telefonverwaltung über die Weboberfläche siehe Auf [Weboberfläche](p881_b_8800-mpp-ag_new_chapter7.pdf#nameddest=unique_191) des Telefons [zugreifen.](p881_b_8800-mpp-ag_new_chapter7.pdf#nameddest=unique_191)

#### **Prozedur**

**Schritt 1** Wählen Sie **Voice** > **System** aus.

**Schritt 2** Geben Sie im Abschnitt **Sicherheitseinstellungen** das Verschlüsselungspaket oder die Kombination aus Verschlüsselungspaketen im Feld **TLS-Verschlüsselungsliste** ein.

#### **Beispiel**:

RSA:!aNULL:!eNULL

Unterstützt die Verschlüsselungspakete mit RSA-Authentifizierung,schließt jedoch die Verschlüsselungspakete aus, die keine Verschlüsselung und Authentifizierung bieten.

Eine gültige Verschlüsselungsliste muss dem Format entsprechen, das unter [https://www.openssl.org/](https://www.openssl.org/docs/man1.1.1/man1/ciphers.html) **Hinweis** [docs/man1.1.1/man1/ciphers.html](https://www.openssl.org/docs/man1.1.1/man1/ciphers.html) beschrieben wird. Ihr Telefon unterstützt nicht alle auf der OpenSSL-Webseite aufgeführten Verschlüsselungszeichenfolgen. Die unterstützten Zeichenfolgen finden Sie unter Unterstützte Zeichenfolgen für [Verschlüsselung,](#page-15-0) auf Seite 16.

Bei einem leeren oder ungültigen Wert im Feld **TLS-Verschlüsselungsliste** unterscheiden sich die verwendeten Verschlüsselungspakete je nach Anwendung. In der folgenden Liste sind die Pakete aufgeführt, die von den Anwendungen verwendet werden, wenn dieses Feld einen leeren oder einen ungültigen Wert enthält.

- Webserver-(HTTPS)-Anwendungen verwenden die folgenden Verschlüsselungspakete:
	- **ECDHE-RSA-AES256-GCM-SHA384**
	- **ECDHE-RSA-AES128-GCM-SHA256**
	- **AES256-SHA**
	- **AES128-SHA**

• **DES-CBC3-SHA**

- XMPP verwendet die Verschlüsselungsliste **HIGH:MEDIUM:AES:@STRENGTH**.
- SIP, TR-069 und andere Anwendungen, die die Curl-Bibliothek verwenden, verwenden die **STANDARD**-Verschlüsselungszeichenfolge. Die **DEFAULT**-Verschlüsselungszeichenfolge enthält die folgenden Verschlüsselungssuites, die vom Telefon unterstützt werden:

```
DEFAULT Cipher Suites (28 suites):
        ECDHE_ECDSA_WITH_AES_256_GCM_SHA384
        ECDHE_RSA_WITH_AES_256_GCM_SHA384
        DHE_RSA_WITH_AES_256_GCM_SHA384
        ECDHE_ECDSA_WITH_CHACHA20_POLY1305_SHA256
        ECDHE_RSA_WITH_CHACHA20_POLY1305_SHA256
        DHE_RSA_WITH_CHACHA20_POLY1305_SHA256
        ECDHE_ECDSA_WITH_AES_128_GCM_SHA256
        ECDHE_RSA_WITH_AES_128_GCM_SHA256
        DHE_RSA_WITH_AES_128_GCM_SHA256
        ECDHE_ECDSA_WITH_AES_256_CBC_SHA384
        ECDHE_RSA_WITH_AES_256_CBC_SHA384
        DHE_RSA_WITH_AES_256_CBC_SHA256
        ECDHE_ECDSA_WITH_AES_128_CBC_SHA256
        ECDHE_RSA_WITH_AES_128_CBC_SHA256
        DHE_RSA_WITH_AES_128_CBC_SHA256
        ECDHE_ECDSA_WITH_AES_256_CBC_SHA
        ECDHE_RSA_WITH_AES_256_CBC_SHA
        DHE_RSA_WITH_AES_256_CBC_SHA
        ECDHE_ECDSA_WITH_AES_128_CBC_SHA
        ECDHE_RSA_WITH_AES_128_CBC_SHA
        DHE_RSA_WITH_AES_128_CBC_SHA
        RSA_WITH_AES_256_GCM_SHA384
        RSA_WITH_AES_128_GCM_SHA256
        RSA_WITH_AES_256_CBC_SHA256
        RSA_WITH_AES_128_CBC_SHA256
        RSA_WITH_AES_256_CBC_SHA
        RSA_WITH_AES_128_CBC_SHA
        EMPTY_RENEGOTIATION_INFO_SCSV
```
<span id="page-15-0"></span>**Schritt 3** Klicken Sie auf **Submit All Changes**.

### **Unterstützte Zeichenfolgen für Verschlüsselung**

Die unterstützten Zeichenfolgen für Verschlüsselung, die im Folgenden aufgeführt sind, basieren auf den Standards OpenSSL 1.1.1d.

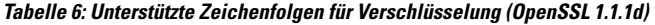

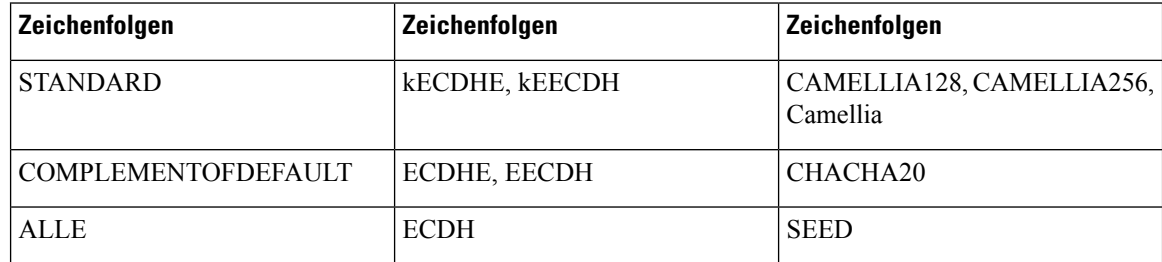

Ш

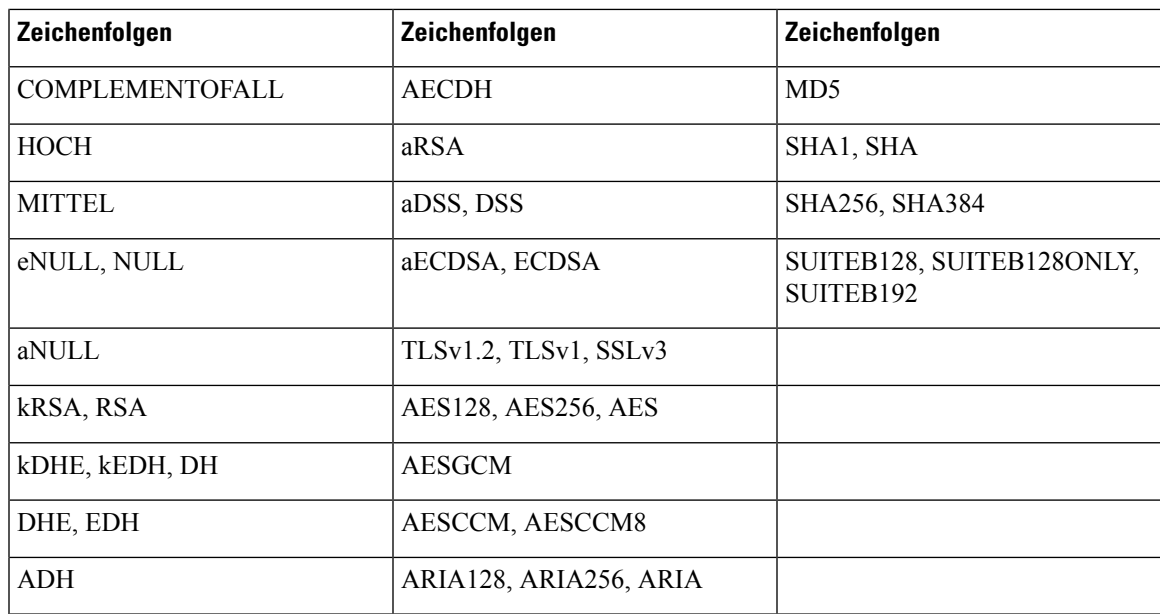

## <span id="page-16-0"></span>**Verifizierung des Host-Namens für SIP über TLS aktivieren**

Sie können eine erhöhte Telefonsicherheit auf einer Telefonleitung aktivieren, wenn Sie TLS verwenden. Die Telefonleitung kann den Host-Namen überprüfen, um festzustellen, ob die Verbindung sicher ist.

Über eine TLS-Verbindung kann das Telefon den Host-Namen überprüfen, um dieServeridentität zu überprüfen. Das Telefon kann sowohl den "Subject Alternative Name (SAN)" als auch den "Common Name (CN)" überprüfen. Wenn der Host-Name des gültigen Zertifikats mit dem Host-Namen übereinstimmt, der für die Kommunikation mit dem Server verwendet wird, wird die TLS-Verbindung erstellt. Andernfalls schlägt die TLS-Verbindung fehl.

Das Telefon überprüft immer den Host-Namen für die folgenden Anwendungen:

- LDAPS
- LDAP (StartTLS)
- XMPP
- Image-Upgrade über HTTPS
- XSI über HTTPS
- Dateidownload über HTTPS
- TR-069

Wenn eine Telefonleitung SIP-Nachrichten über TLS transportiert, können Sie die Leitung so konfigurieren, dass die Überprüfung des Host-Namens mit dem Feld **TLS-Name validieren** auf der Registerkarte **Durchwahl(n)** aktiviert oder umgangen wird.

#### **Vorbereitungen**

• Greifen Sie auf die Webseite zur Telefonverwaltung zu. Siehe Auf [Weboberfläche](p881_b_8800-mpp-ag_new_chapter7.pdf#nameddest=unique_191) des Telefons zugreifen.

• Setzen Sie auf der Registerkarte **Durchwahl(n)SIP-Transport** auf **TLS**.

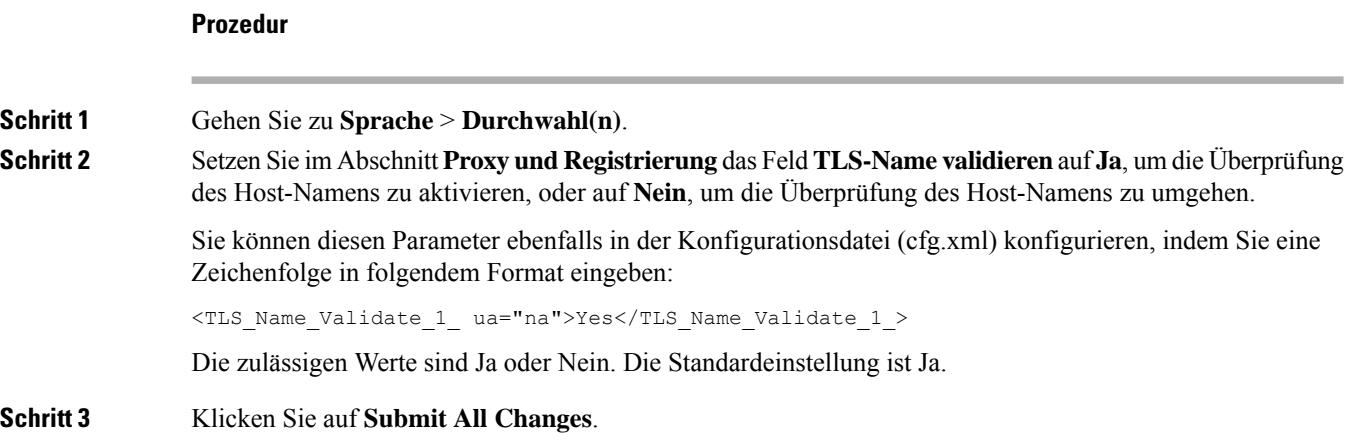

# <span id="page-17-0"></span>**Client-initiierten Modus für Sicherheitsverhandlungen in der Medienebene aktivieren**

Um Mediensitzungen zu schützen, können Sie das Telefon so konfigurieren, dass Sicherheitsverhandlungen auf Medienebene mit dem Server eingeleitet werden. Der Sicherheitsmechanismus entspricht den in RFC 3329 genannten Standards und seinen Erweiterungsentwürfen für *Sicherheitsmechanismen für Medien* (siehe <https://tools.ietf.org/html/draft-dawes-sipcore-mediasec-parameter-08#ref-2>). Der Transport von Verhandlungen zwischen dem Telefon und dem Server kann das SIP-Protokoll über UDP, TCP und TLS verwenden. Sie können die Sicherheitsverhandlungen auf Medienebene einschränken, wenn das signalisierende Transportprotokoll TLS ist.

Sie können die Parameter ebenfalls in der Konfigurationsdatei (cfg.xml) konfigurieren. Zur Konfiguration der einzelnen Parameter siehe Syntax der Zeichenfolge in [Parameter](#page-18-0) für die [Medienebene-Sicherheitsverhandlung,](#page-18-0) auf Seite 19.

#### **Vorbereitungen**

Greifen Sie auf die Webseite zur Telefonverwaltung zu. Siehe Auf [Weboberfläche](p881_b_8800-mpp-ag_new_chapter7.pdf#nameddest=unique_191) des Telefons zugreifen.

#### **Prozedur**

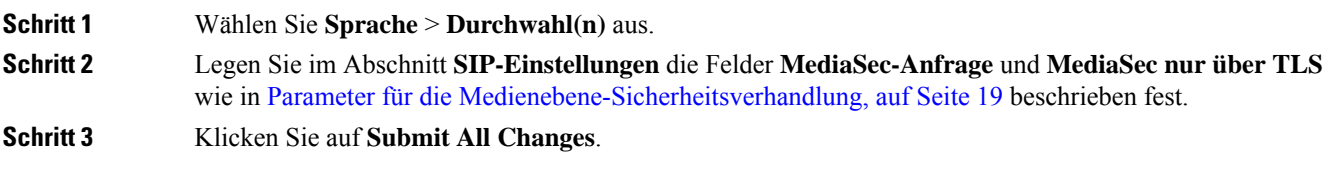

## <span id="page-18-0"></span>**Parameter für die Medienebene-Sicherheitsverhandlung**

In der folgenden Tabelle werden die Funktionen und die Verwendung der Parameter für die Medienebene-Sicherheitsverhandlung im Abschnitt **SIP-Einstellungen** in der Registerkarte **Voice**> **Ext (n)** in der Telefon-Weboberfläche definiert. Außerdem wird die Syntax der Zeichenfolge definiert, die in der Telefon-Konfigurationsdatei mit dem XML-Code (cfg.xml) hinzugefügt wird, um einen Parameter zu konfigurieren.

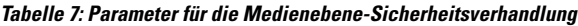

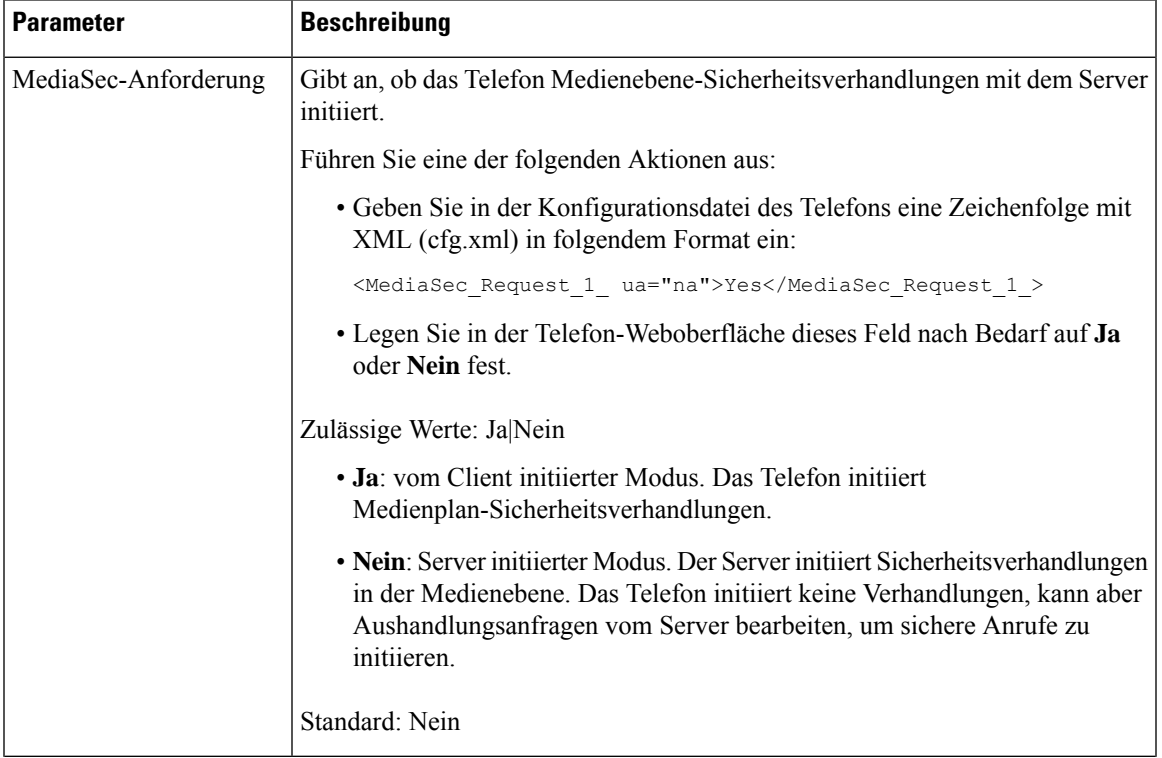

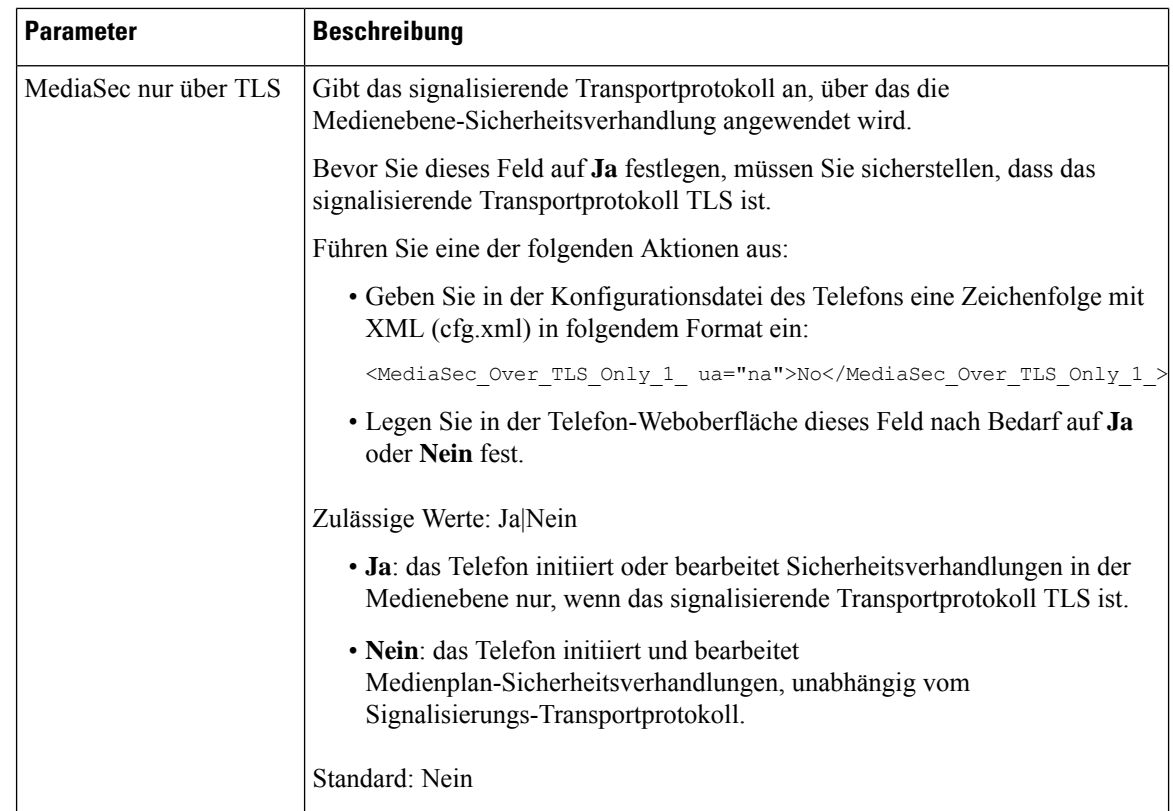

## <span id="page-19-0"></span>**802.1X-Authentifizierung**

Cisco IP-Telefone verwenden zum Identifizieren des LAN-Switches und zum Bestimmen von Parametern wie z.B. VLAN- Zuweisung und Inline-Stromanforderungen das Cisco Discovery Protocol (CDP). CDP identifiziert lokal verbundene Arbeitsstationen nicht. Cisco IP-Telefonsstellen eine Durchlaufmethode bereit. Diese Methode ermöglicht einer Arbeitsstation, die mit Cisco IP-Telefon verbunden ist, EAPOL-Meldungen an den 802.1X-Authentifikator auf dem LAN-Switch zu übermitteln. Die Durchlaufmethode stelltsicher, dass das IP-Telefon nicht als LAN-Switch agiert, um einen Datenendpunkt zu authentifizieren, bevor das Telefon auf das Netzwerk zugreift.

Cisco IP-Telefons stellen auch eine Proxy-EAPOL-Logoff-Methode bereit. Wenn der lokal verbundene PC vom IP-Telefon getrennt wird, erkennt der LAN-Switch nicht, dass die physische Verbindung unterbrochen wurde, da die Verbindung zwischen dem LAN-Switch und dem IP-Telefon aufrechterhalten wird. Um eine Gefährdung der Netzwerkintegrität zu verhindern, sendet das IP-Telefon im Auftrag des nachgelagerten PCs eine EAPOL-Logoff-Meldung an den Switch, die den LAN-Switch veranlasst, den Authentifizierungseintrag für den nachgelagerten PC zu löschen.

Für die Unterstützung der 802.1X-Authentifizierung sind mehrere Komponenten erforderlich:

• Cisco IP-Telefon: Das Telefon initiiert die Anforderung, um auf das Netzwerk zuzugreifen. Das Cisco IP-Telefon enthält ein 802.1X Supplicant. Dieses Supplicant ermöglicht Netzwerkadministratoren die Verbindung von IP-Telefonen mit den LAN-Switch-Ports zu steuern. Die aktuelle Version des 802.1X Supplicant verwendet EAP-FAST und EAP-TLS für die Netzwerkauthentifizierung.

- Cisco Secure Access Control Server (ACS) (oder ein anderer Authentifizierungsserver eines Drittanbieters): Der Authentifizierungsserver und das Telefon müssen beide mit einem Shared Secret konfiguriert werden, mit dem das Telefon authentifiziert werden kann.
- Ein LAN-Switch, der 802.1X unterstützt: Der Switch fungiert als Authentifikator und übermittelt die Nachrichten zwischen Telefon und Authentifizierungsserver. Nach dem Meldungsaustausch gewährt oder verweigert der Switch dem Telefon den Zugriff auf das Netzwerk.

Um 802.1X zu konfigurieren, müssen Sie die folgenden Schritte ausführen.

- Konfigurieren Sie die anderen Komponenten, bevor Sie die 802.1X-Authentifizierung auf dem Telefon aktivieren.
- PC-Port konfigurieren: Der 802.1X-Standard berücksichtigt VLANs nicht und empfiehlt deshalb, dass an einem Switch-Port nur ein Gerät authentifiziert werden sollte. Dennoch unterstützen einige Switches die Multidomain-Authentifizierung. Die Switch-Konfiguration bestimmt, ob Sie einen PC an einen PC-Port des Telefon anschließen können.
	- Ja: Wenn Sie einen Schalter verwenden, der Multidomain-Authentifizierung unterstützt, können Sie den PC-Port aktivieren und einen PC daran anschließen. In diesem Fall unterstützen Cisco IP-Telefone Proxy-EAPOL-Logoff, um die Authentifizierung zwischen dem Switch und dem angeschlossenen PC zu überwachen.
	- Nein: Wenn der Switch 802.1X-Authentifizierung-kompatible Geräte an demselben Port nicht unterstützt, sollten Sie den PC-Port deaktivieren, wenn die 802.1X-Authentifizierung aktiviert ist. Wenn Sie diesen Port nicht deaktivieren und versuchen, einen PC anzuschließen, verweigert der Switch den Netzwerkzugriff auf das Telefon und den PC.
- Sprach-VLAN konfigurieren: Da VLANs von 802.1X-Standard nicht berücksichtigt werden, sollten Sie diese Einstellung basierend auf der Switch-Unterstützung konfigurieren.
	- Aktiviert: Wenn Sie einen Switch verwenden, der die Authentifizierung in mehreren Domänen unterstützt, können Sie das Sprach-VLAN weiterhin verwenden.
	- Deaktiviert: Wenn der Switch die Authentifizierung in mehreren Domänen nicht unterstützt, deaktivieren Sie das Sprach-VLAN und weisen Sie den Port dem systemeigenen VLAN zu.

### **802.1X-Authentifizierung aktivieren**

Sie können die 802.1X-Authentifizierung auf dem Telefon aktivieren. Wenn die 802.1X-Authentifizierung aktiviert ist, verwendet das Telefon die 802.1X-Authentifizierung, um den Netzwerkzugang anzufordern. Wenn die 802.1X-Authentifizierung deaktiviert ist, verwendet das Telefon CDP, um VLAN- und Netzwerkzugang zu erhalten.Sie können den Transaktionsstatus auch im Menü des Telefonbildschirmssehen.

#### **Prozedur**

**Schritt 1** Führen Sie eine der folgenden Aktionen aus, um die 802.1X-Authentifizierung zu aktivieren:

- Wählen Sie auf der Weboberfläche des Telefons **Sprache** > **System** aus und setzen Sie das Feld **802.1X-Authentifizierung** auf **Ja**. Klicken Sie anschließend auf **Alle Änderungen annehmen**.
- Geben Sie in der Konfigurationsdatei (cfg.xml) eine Zeichenfolge in folgendem Format eingeben:

<Enable\_802.1X\_Authentication ua="rw">Yes</Enable\_802.1X\_Authentication> • DrückenSie auf dem Telefon **Anwendungen** > **Netzwerkkonfiguration** > **Ethernetkonfiguration** > **802.1X-Authentifizierung**. Setzen Sie anschließend das Feld **Geräteauthentifizierung** mit der **Auswahl**-Taste auf **Ein** und drücken Sie **Senden**. **Schritt 2** (Optional) Wählen Sie **Transaktionsstatus** aus, um Folgendes anzuzeigen: • **Transaktionsstatus**: Status der 802.1X-Authentifizierung anzeigen. Der Status kann folgendes sein • *Wird authentifiziert*: Zeigt an, dass der Authentifizierungsvorgang in Bearbeitung ist. • *Authentifiziert*: Zeigt an, dass das Telefon authentifiziert wurde. • *Deaktiviert*: Zeigt an, dass die 802.1X-Authentifizierung auf diesem Telefon deaktiviert wurde. • **Protokoll**: Zeigt die EAP-Methode an, die für die 802.1X-Authentifizierung verwendet wird. Das Protokoll kann EAP-FAST oder EAP-TLS sein. **Schritt 3** Drücken Sie um das Menü zu verlassen.

# <span id="page-21-0"></span>**Proxyserver einrichten**

Sie können das Telefon so konfigurieren, dass es einen Proxyserver verwendet, um die Sicherheit zu erhöhen. EinProxyserver fungiert alsFirewall zwischen dem Telefon und dem Internet. Nach erfolgreicher Konfiguration wird das Telefon über den Proxyserver mit dem Internet verbunden, um das Telefon vor Cyber-Angriffen zu schützen.

Sie können einenProxyserver einrichten, indem Sie entweder ein automatisches Konfigurationsskript verwenden oder den Hostserver (Host-Name oder IP-Adresse) und den Port des Proxyservers manuell konfigurieren.

Nach der Konfiguration gilt die HTTP-Proxyfunktion für alle Anwendungen, die das HTTP-Protokoll verwenden. Die Anwendungen umfassen Folgendes:

- GDS (Integration des Aktivierungscodes)
- EDOS-Geräteaktivierung
- Onboarding für Webex Cloud (über EDOS und GDS)
- Zertifikatauthentifizierung
- Bereitstellung
- Firmware-Upgrade
- Telefonstatusbericht
- PRT-Upload
- XSI-Dienste
- Webex-Dienste

#### **Vorbereitungen**

Greifen Sie auf die Webseite zur Telefonverwaltung zu. Siehe Auf [Weboberfläche](p881_b_8800-mpp-ag_new_chapter7.pdf#nameddest=unique_191) des Telefons zugreifen.

#### **Prozedur**

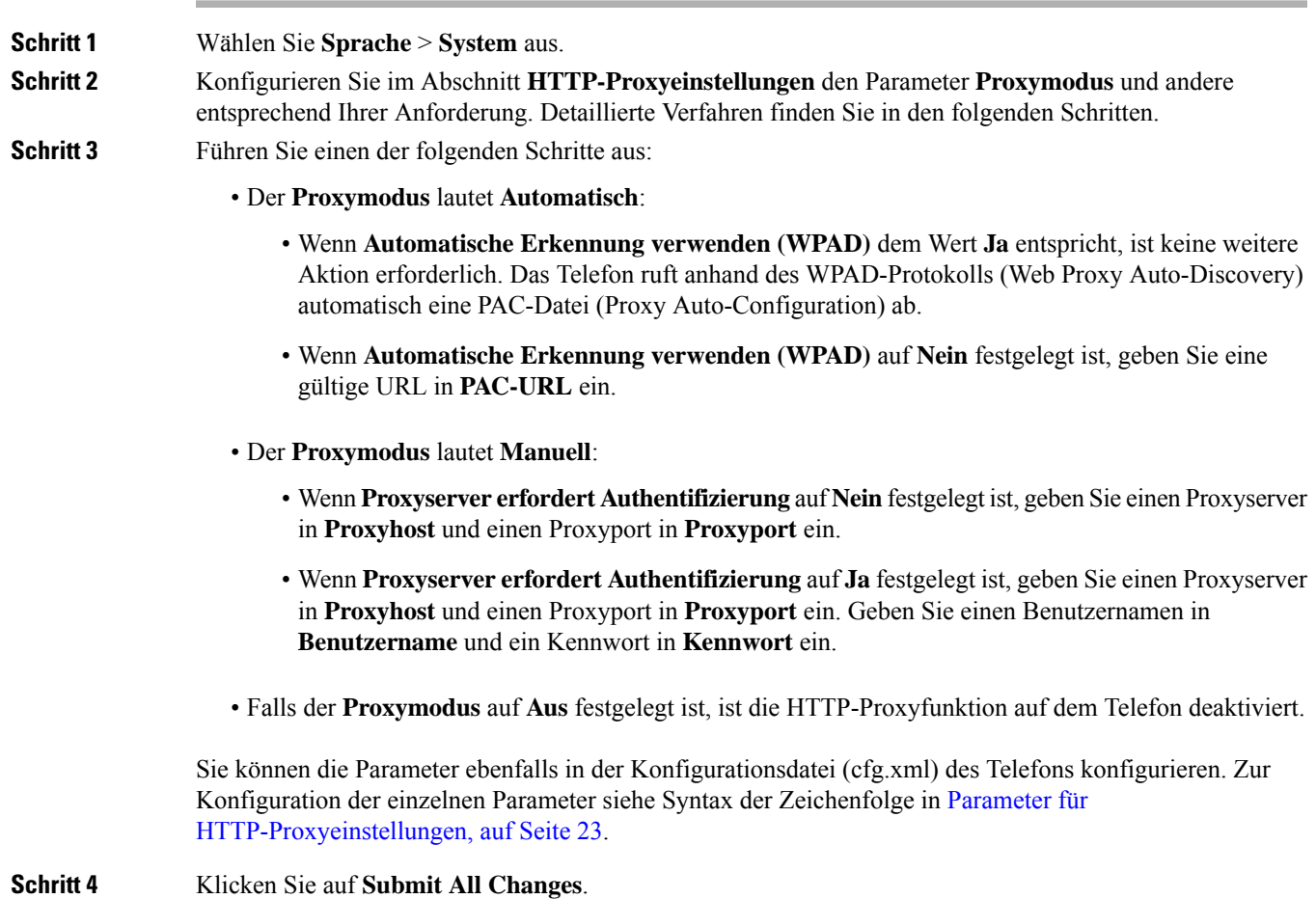

## <span id="page-22-0"></span>**Parameter für HTTP-Proxyeinstellungen**

In der folgenden Tabelle werden die Funktionen und die Verwendung der HTTP-Proxyparameter im Abschnitt **HTTP-Proxyeinstellungen**auf der Registerkarte**Sprache** > **System** auf der Telefon-Weboberfläche definiert. Außerdem wird die Syntax der Zeichenfolge definiert, die in der Telefon-Konfigurationsdatei mit dem XML-Code (cfg.xml) hinzugefügt wird, um einen Parameter zu konfigurieren.

I

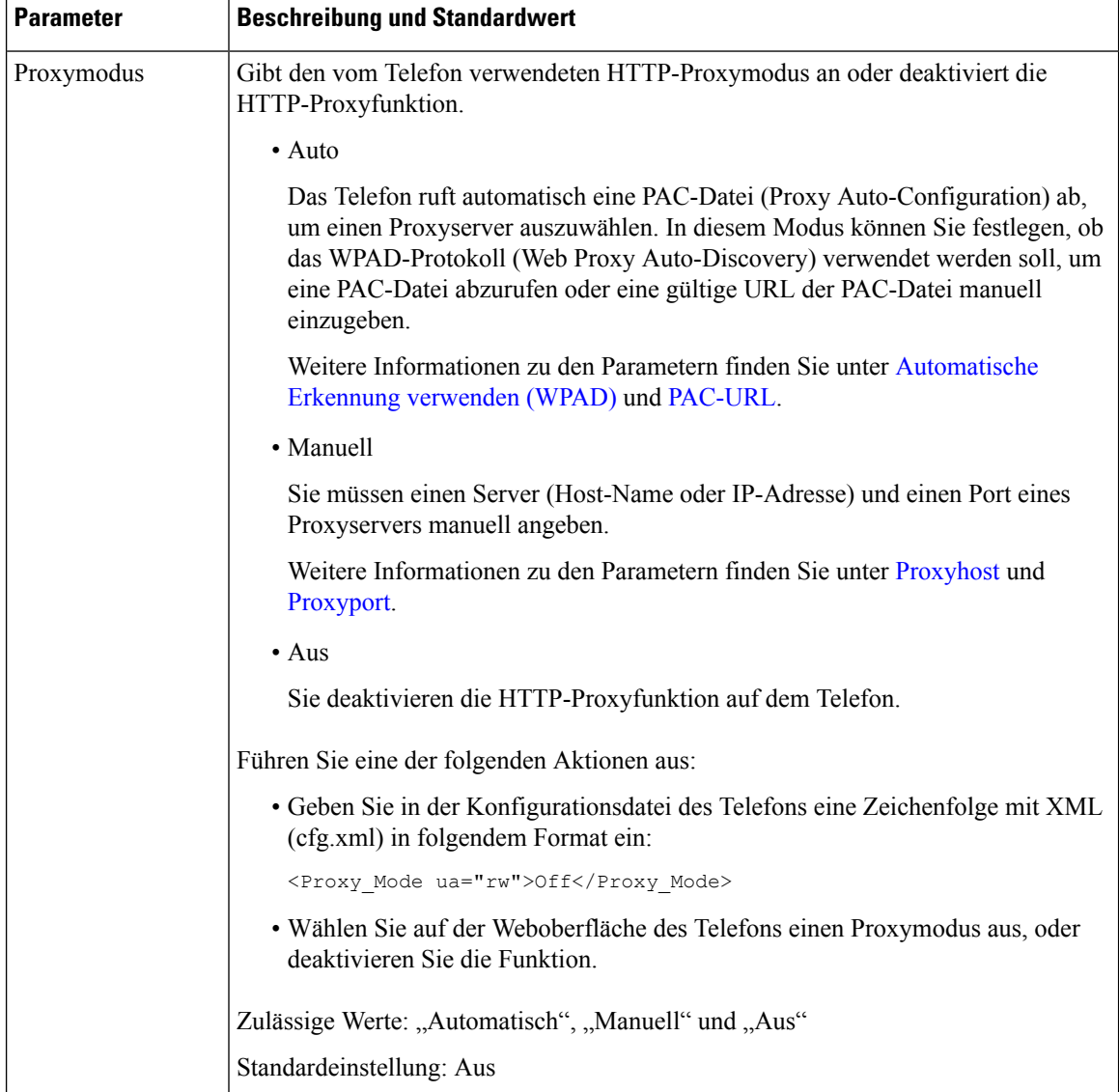

#### **Tabelle 8: Parameter für HTTP-Proxyeinstellungen**

 $\mathbf l$ 

<span id="page-24-1"></span><span id="page-24-0"></span>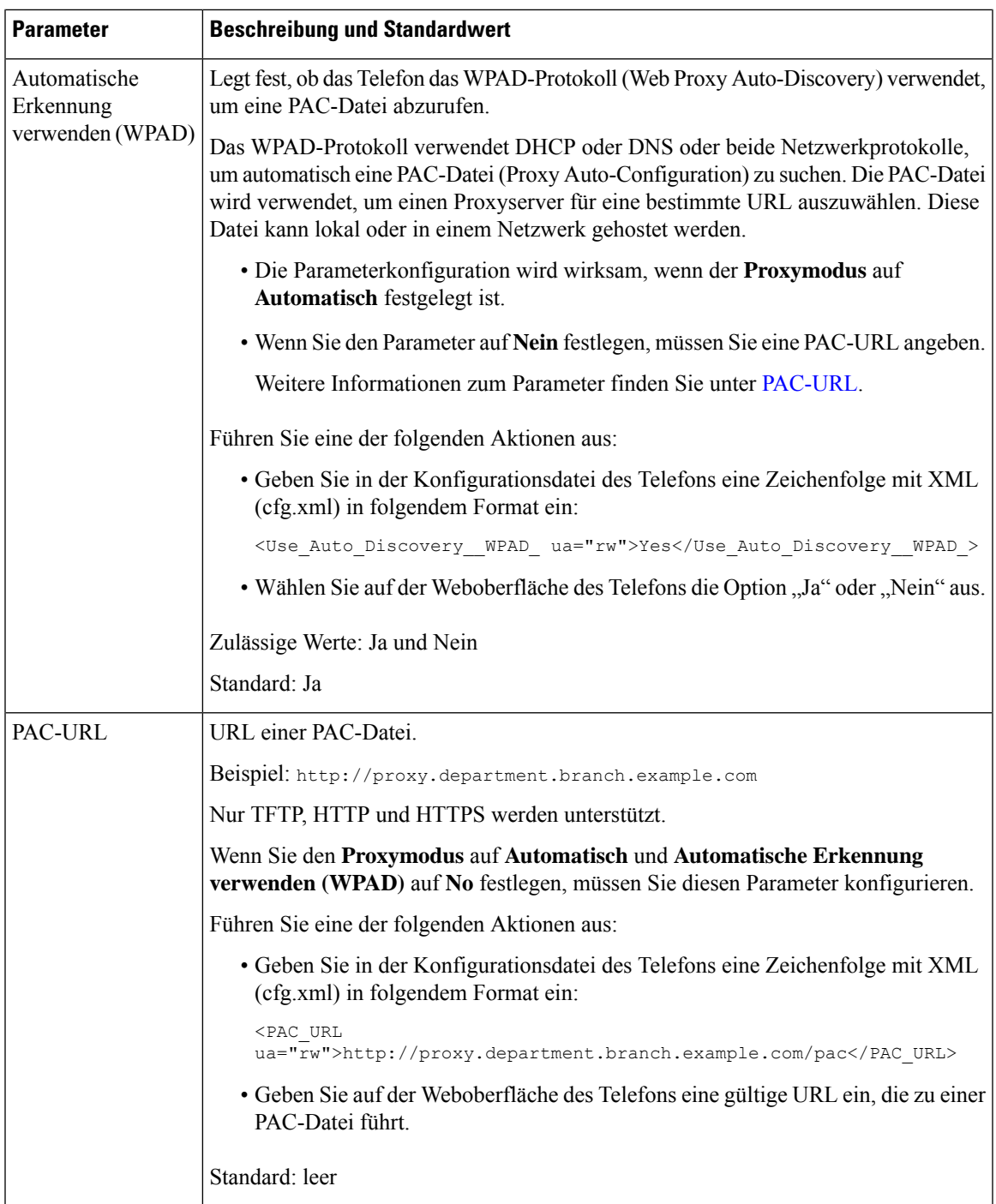

I

<span id="page-25-1"></span><span id="page-25-0"></span>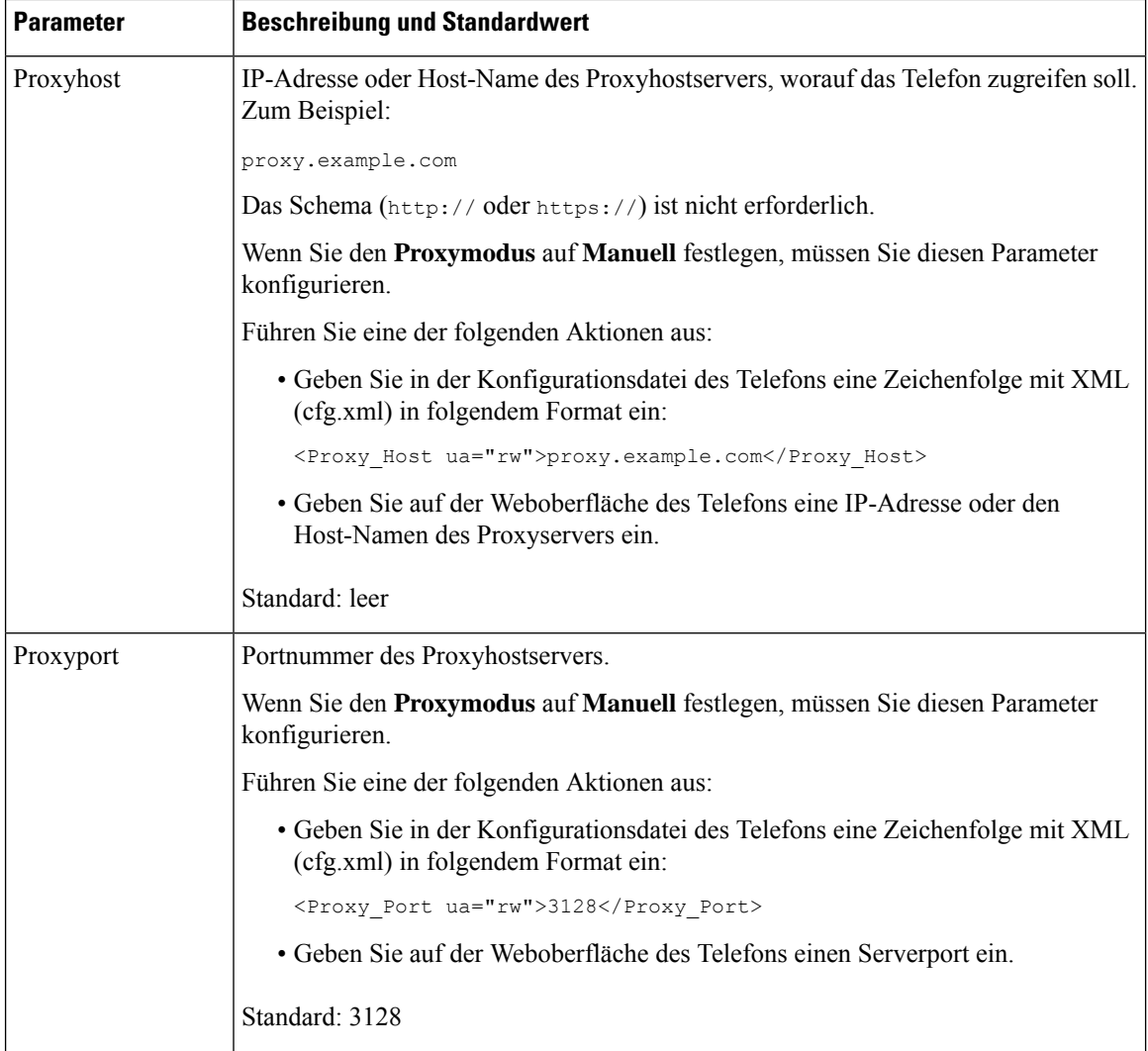

 $\mathbf l$ 

<span id="page-26-0"></span>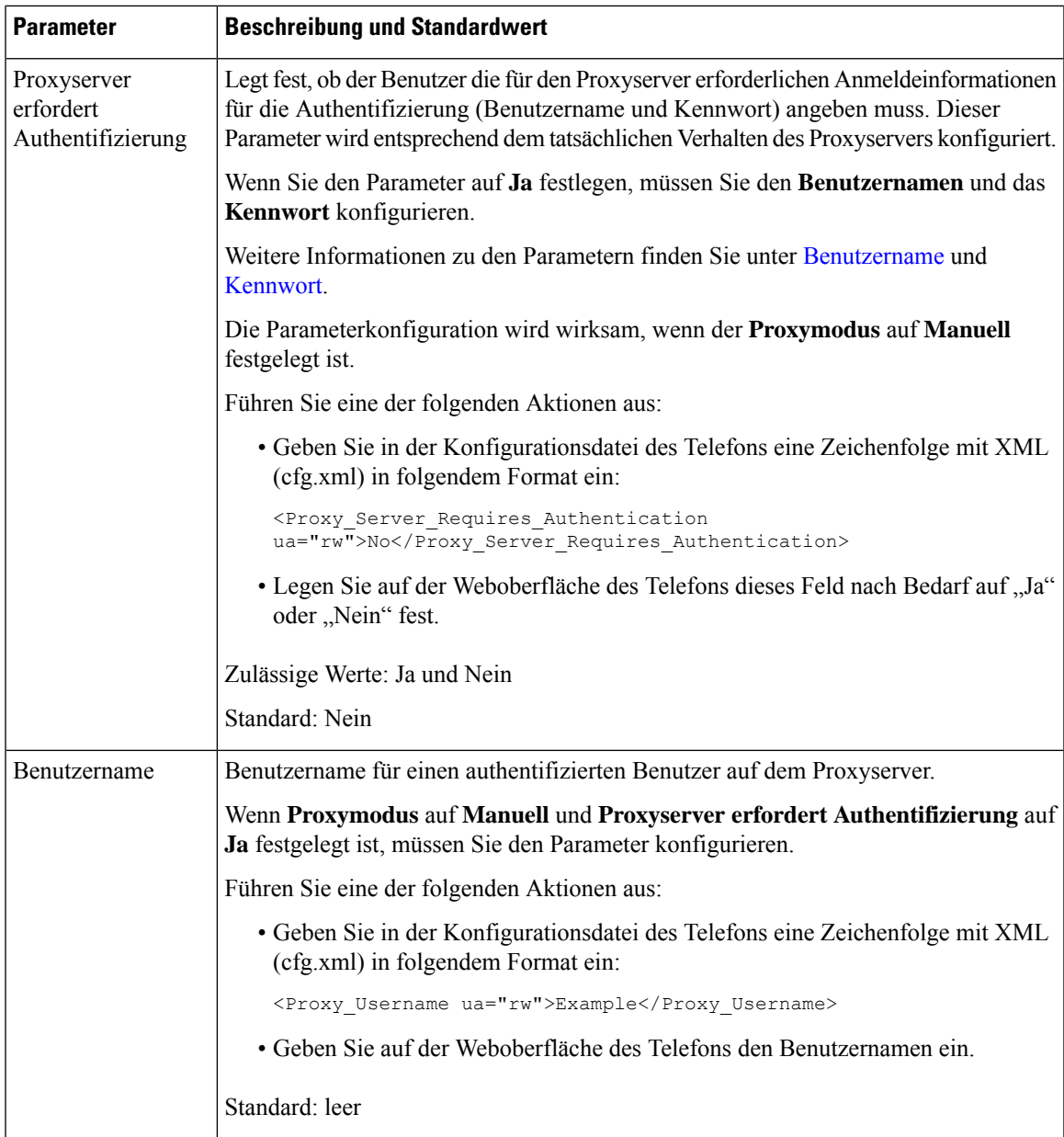

<span id="page-27-1"></span>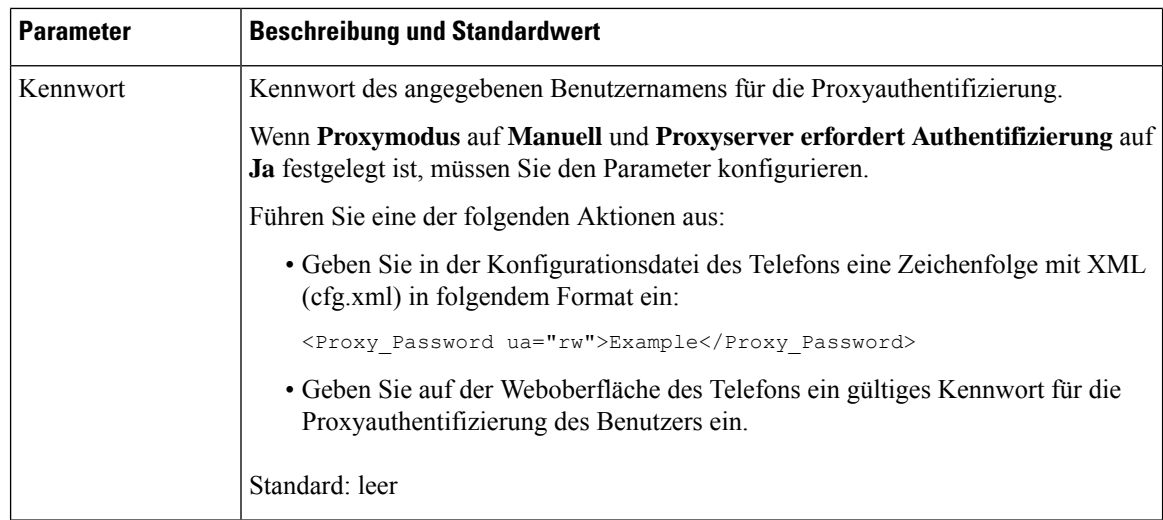

# <span id="page-27-0"></span>**VPN-Verbindung über das Telefon einrichten**

Sie können die VPN-Verbindung über das Telefon einrichten und aktivieren.

#### **Prozedur**

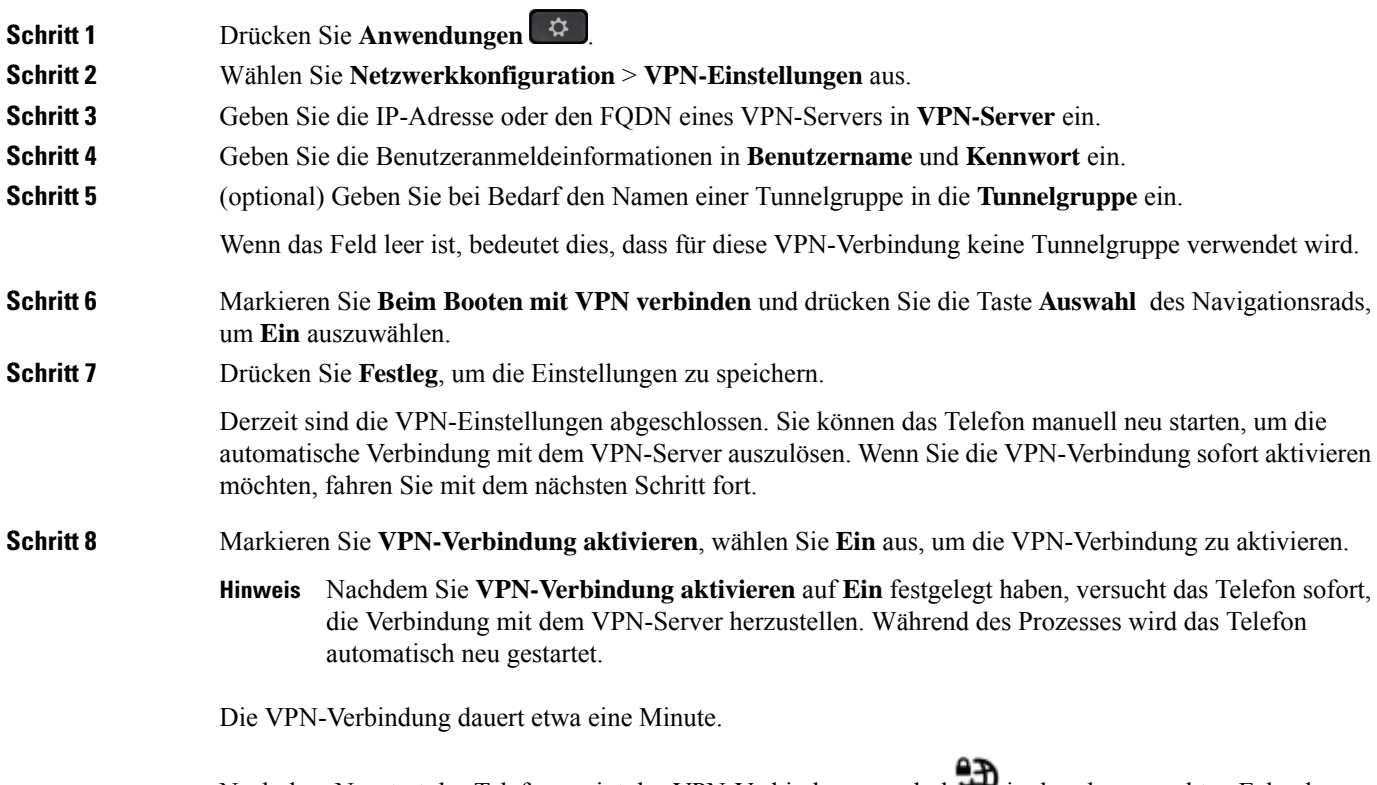

Nach dem Neustart des Telefons zeigt das VPN-Verbindungssymbol in der oberen rechten Ecke des Telefonbildschirms an, dass die VPN-Verbindung besteht.

Ш

Wenn die VPN-Verbindung fehlschlägt, bleibt der Wert von **VPN-Verbindung aktivierenAus**. **Schritt 9** (optional) Die Details der VPN-Verbindung anzeigen. Zum Beispiel den aktuellen VPN-Verbindungsstatus und die VPN-IP-Adresse. Weitere Informationen finden Sie in Anzeigen des [VPN-Status,](#page-28-1) auf Seite 29. **Schritt 10** (optional) Sie können die VPN-Verbindung vom Telefon aus deaktivieren. a) Drücken Sie **Anwendungen** . b) Wählen Sie **Netzwerkkonfiguration** > **VPN-Einstellungen** aus. c) Markieren Sie **Beim Booten mit VPN verbinden**, und wählen Sie **Aus** aus. d) Markieren Sie **VPN-Verbindung aktivieren**, wählen Sie **Aus** aus, um die VPN-Verbindung zu deaktivieren. Dies führt zu einem sofortigen Neustart des Telefons.

### <span id="page-28-1"></span>**Anzeigen des VPN-Status**

Sie können die Details der VPN-Verbindung überprüfen. Zum Beispiel den aktuellen VPN-Status und die VPN-IP-Adresse Ihres Telefons.

Sie können den Status auch auf der Webseite des Telefons anzeigen, indem Sie **Info** > **Status** > **VPN-Status** auswählen.

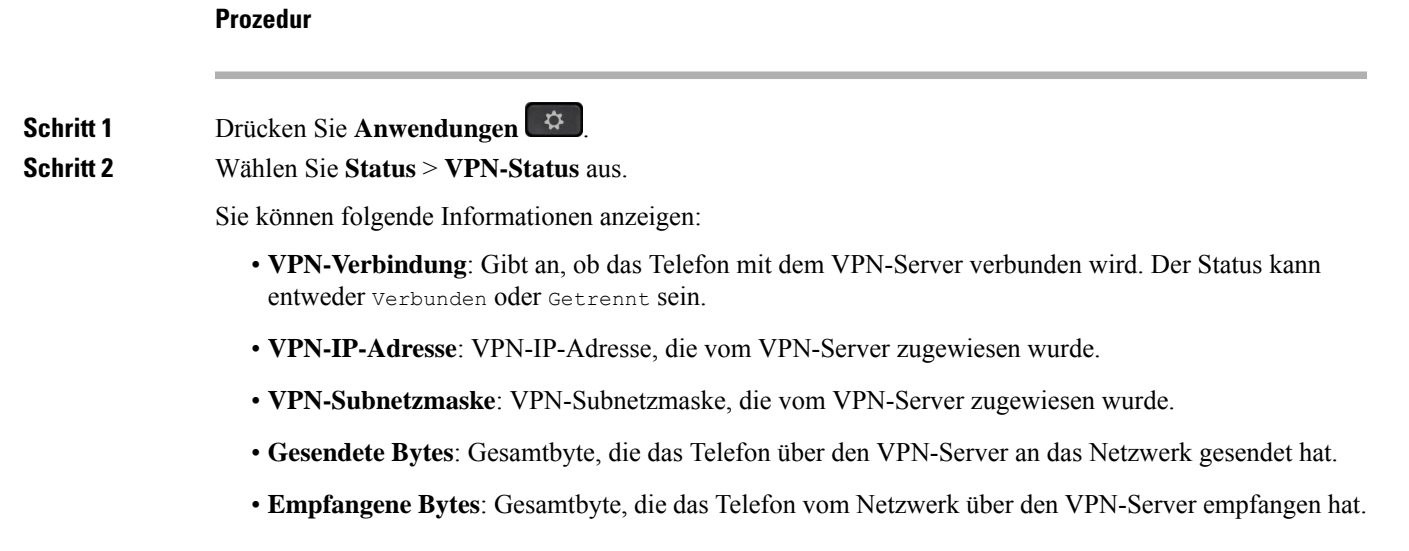

## <span id="page-28-0"></span>**VPN-Verbindung über die Telefon-Webseite einrichten**

Sie können eine VPN-Verbindung über die Webseite des Telefons einrichten.

#### **Vorbereitungen**

Greifen Sie auf die Webseite zur Telefonverwaltung zu. Siehe Auf [Weboberfläche](p881_b_8800-mpp-ag_new_chapter7.pdf#nameddest=unique_191) des Telefons zugreifen.

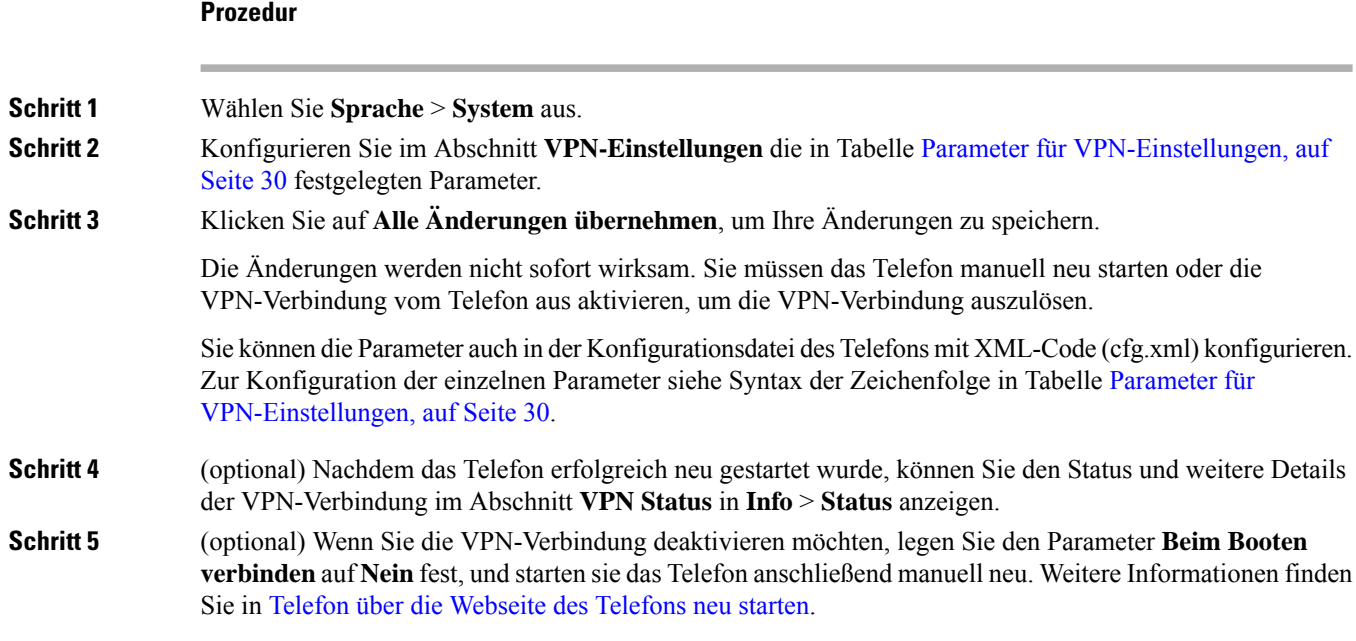

## <span id="page-29-0"></span>**Parameter für VPN-Einstellungen**

In der folgenden Tabelle werden die Funktionen und die Verwendung des Parameters für die VPN-Verbindung im Abschnitt **VPN-Einstellungen**auf der Registerkarte**Sprache** > **System** auf der Weboberfläche des Telefons definiert. Außerdem wird die Syntax der Zeichenfolge definiert, die in der Telefon-Konfigurationsdatei mit dem XML-Code (cfg.xml) hinzugefügt wird, um einen Parameter zu konfigurieren.

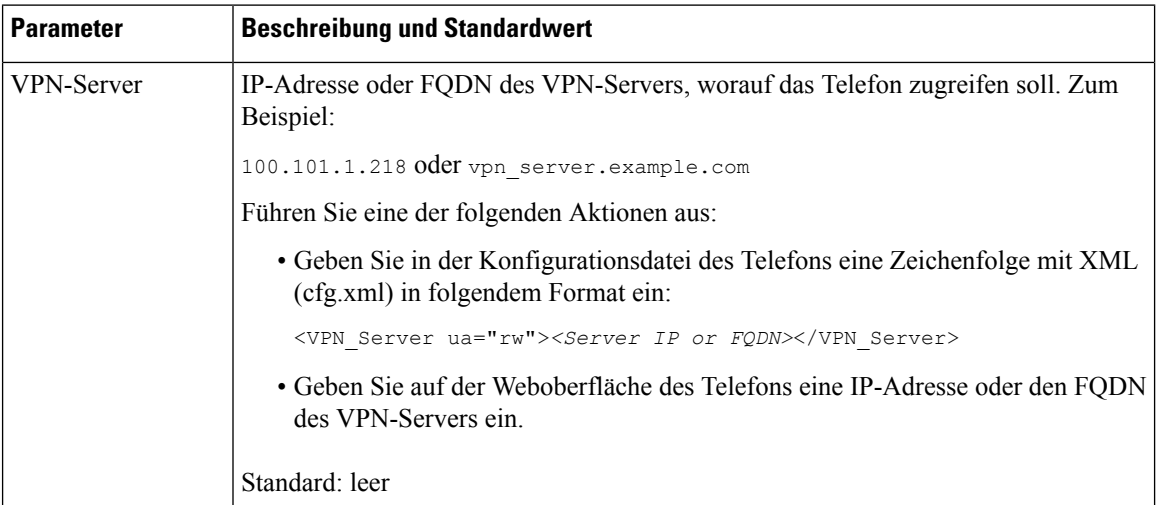

#### **Tabelle 9: Parameter für VPN-Einstellungen**

 $\mathbf l$ 

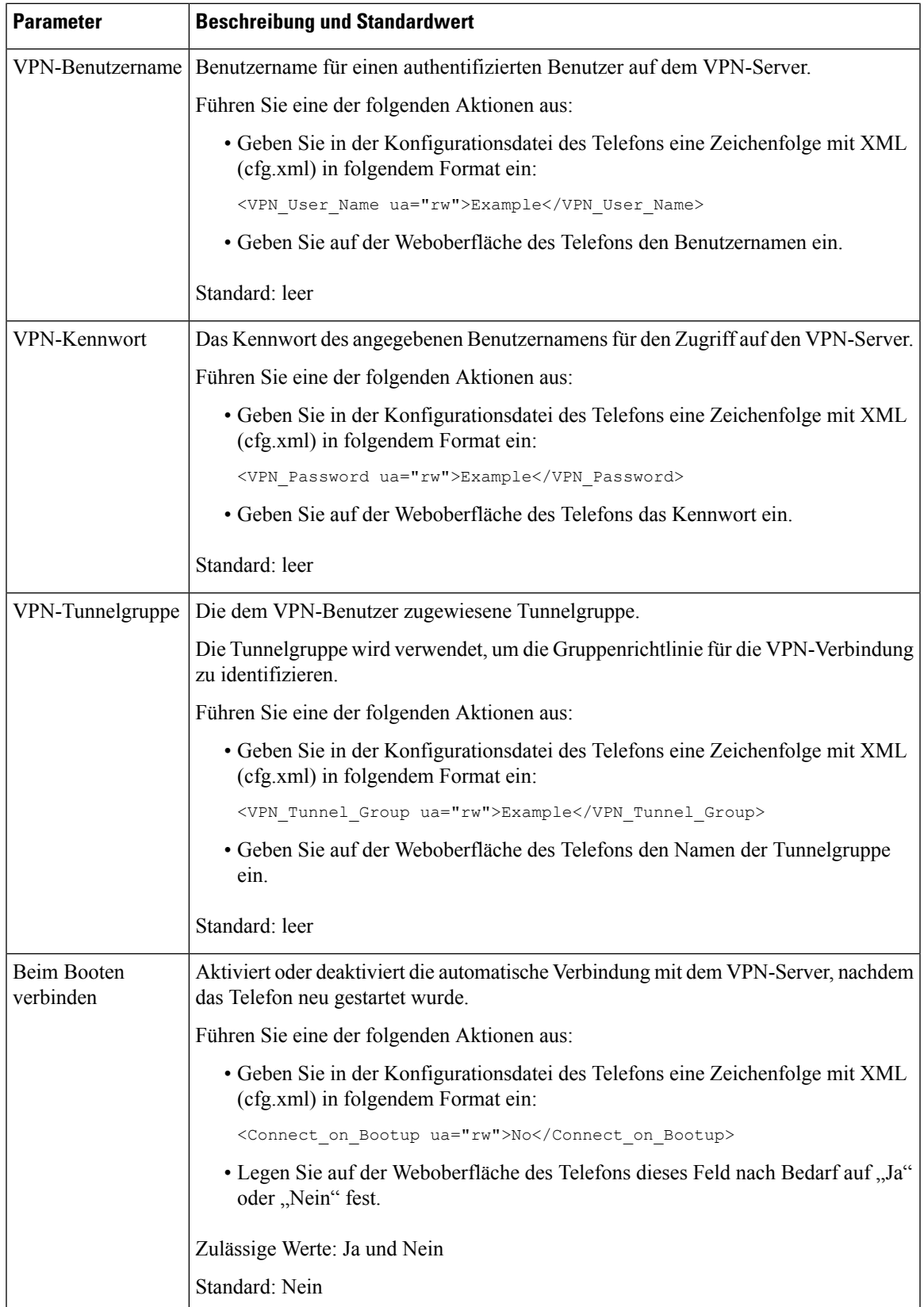

# <span id="page-31-0"></span>**Übersicht über die Cisco Produktsicherheit**

Dieses Produkt enthält Verschlüsselungsfunktionen und unterliegt den geltenden Gesetzen in den USA oder des jeweiligen Landes bezüglich Import, Export, Weitergabe und Nutzung des Produkts. Die Bereitstellung von Verschlüsselungsprodukten durch Cisco gewährt Dritten nicht das Recht, die Verschlüsselungsfunktionen zu importieren, zu exportieren, weiterzugeben oder zu nutzen. Importeure, Exporteure, Vertriebshändler und Benutzersind für die Einhaltung aller jeweils geltenden Gesetze verantwortlich. Durch die Verwendung dieses Produkts erklären Sie, alle geltenden Gesetze und Vorschriften einzuhalten. Wenn Sie die geltenden Gesetze nicht einhalten können, müssen Sie das Produkt umgehend zurückgeben.

Weitere Angaben zu den Exportvorschriften der USA finden Sie unter [https://www.bis.doc.gov/](https://www.bis.doc.gov/policiesandregulations/ear/index.htm) [policiesandregulations/ear/index.htm](https://www.bis.doc.gov/policiesandregulations/ear/index.htm).